# La configurazione grafica di NLNX

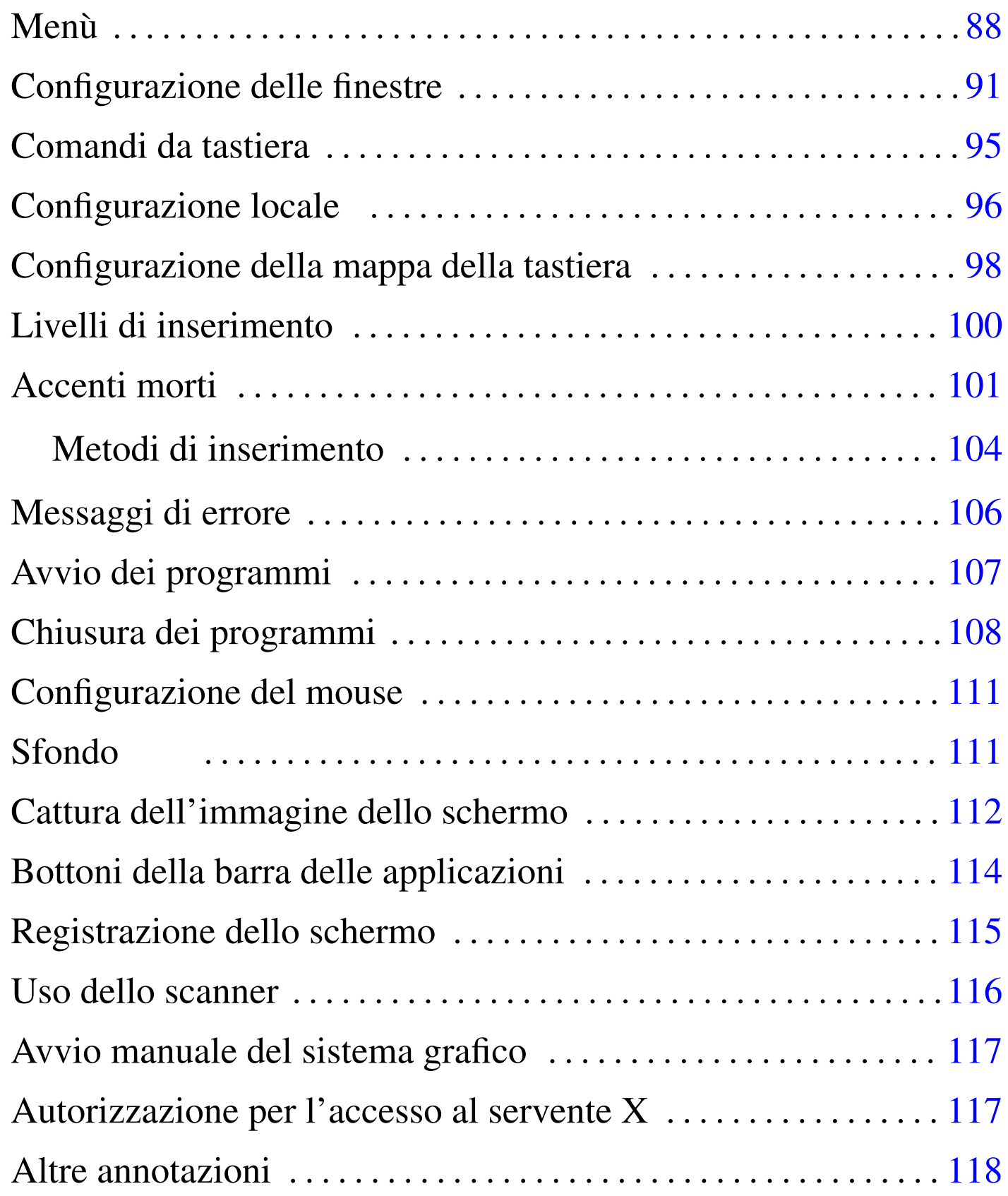

«

```
.Trash/ 111 .wallpaper 111 Desktop/ 111
```
NLNX dispone di un servente X per l'uso di applicazioni grafiche, assieme al gestore di finestre Fvwm, ma senza un gestore di sessione.

# Menù

«

<span id="page-1-0"></span>Per ottenere il menù delle applicazioni, va selezionato il primo bottone grafico della barra che si solleva quando vi si porta sopra il puntatore [del m](#page-1-0)ouse.

Figura u14.1. La barra delle applicazioni.

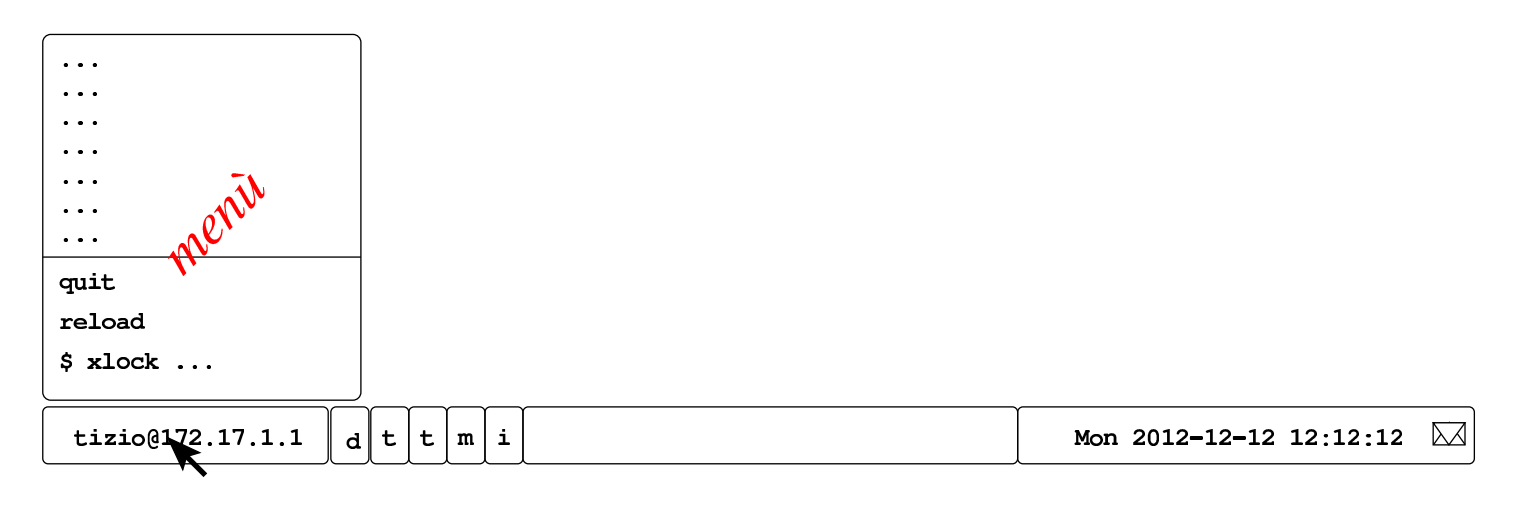

#### Figura u14.2. Avvio di OpenOffice.org Writer.

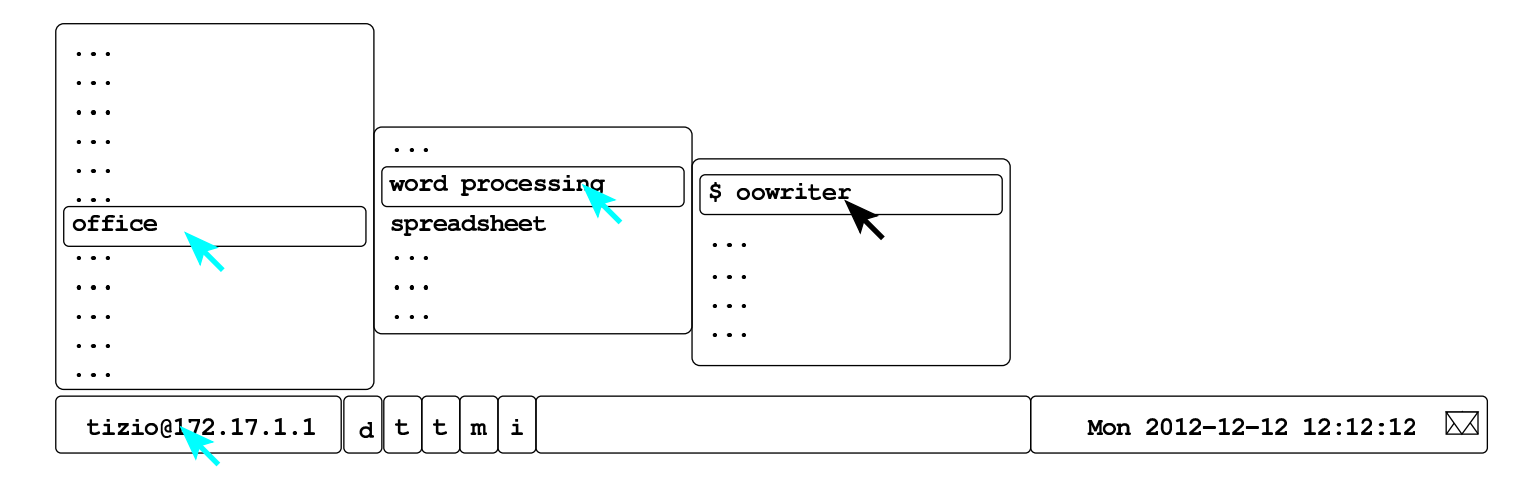

Le voci del menù possono avere dei simboli che inizialmente appaiono oscuri, ma che invece hanno un significato preciso. Le voci che iniziano con un dollaro ('**\$**'), oppure con un cancelletto ('**#**') rappresentano l'inizio di un comando, così come presumibilmente andrebbe inserito attraverso una finestra di terminale. Che appaia un dollaro o un cancelletto, dipende dal fatto che si stia usando il sistema in qualità di utente comune oppure come amministratore, ma in certi casi il cancelletto anche se si agisce come utente comune, denotando la necessità di ottenere i privilegi dell'amministratore per poter eseguire il comando stesso. Nel caso dell'ultima figura, la voce '**\$ oowriter**' indica che la sua selezione è equivalente a eseguire il comando:

<span id="page-2-0"></span>\$ **oowriter** [*[Invio](#page-2-0)* ]

Figura u14.3. Simboli usati nelle voci del menù.

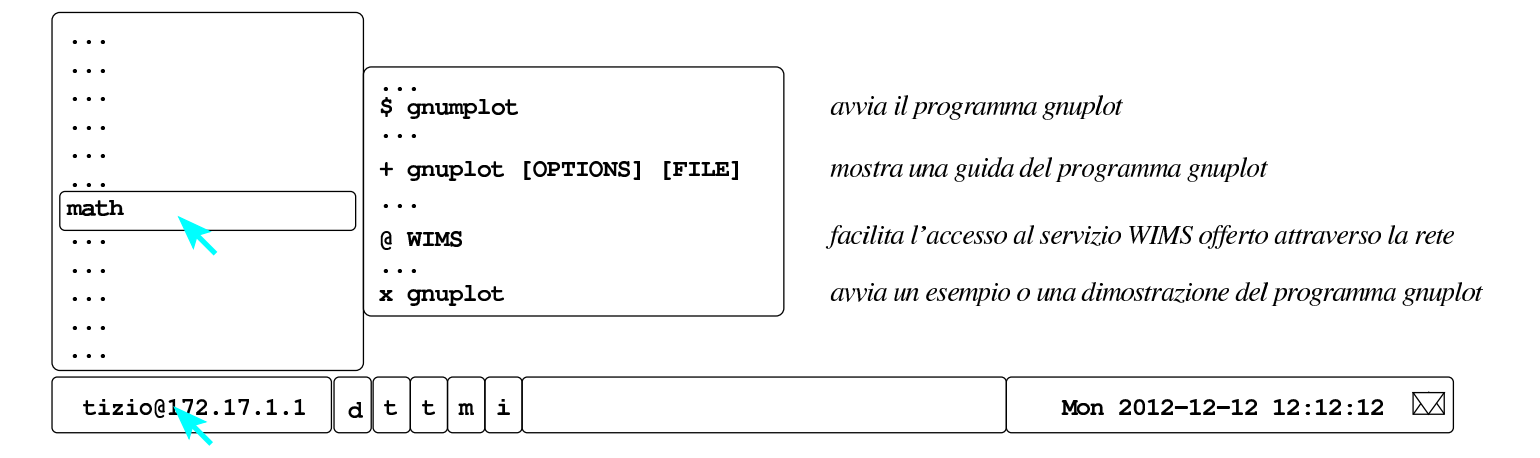

Il simbolo '**+**' indica una voce dalla quale ottenere una guida all'uso del programma; pertanto, '**+ gnuplot**' serve a ottenere le istruzioni per usare il programma omonimo. Il simbolo '**x**' indica una voce da cui si ottiene un esempio o una dimostrazione del funzionamento del programma che segue. Il simbolo '**@**' indica una voce riferita a un servizio offerto attraverso la rete.

Per chiudere una sessione di lavoro, si seleziona dal menù la voce quit e quindi si conferma ancora con quit. Eventualmente, se la procedura normale per chiudere la sessione di lavoro non dovesse funzionare, si può utilizzare la combinazione di tasti [*Ctrl Alt [Backsp](#page-3-0)ace*] (ovvero [*Ctrl Alt <---*]).

<span id="page-3-0"></span>Figura u14.4. Chiusura della sessione di lavoro dell'utente.

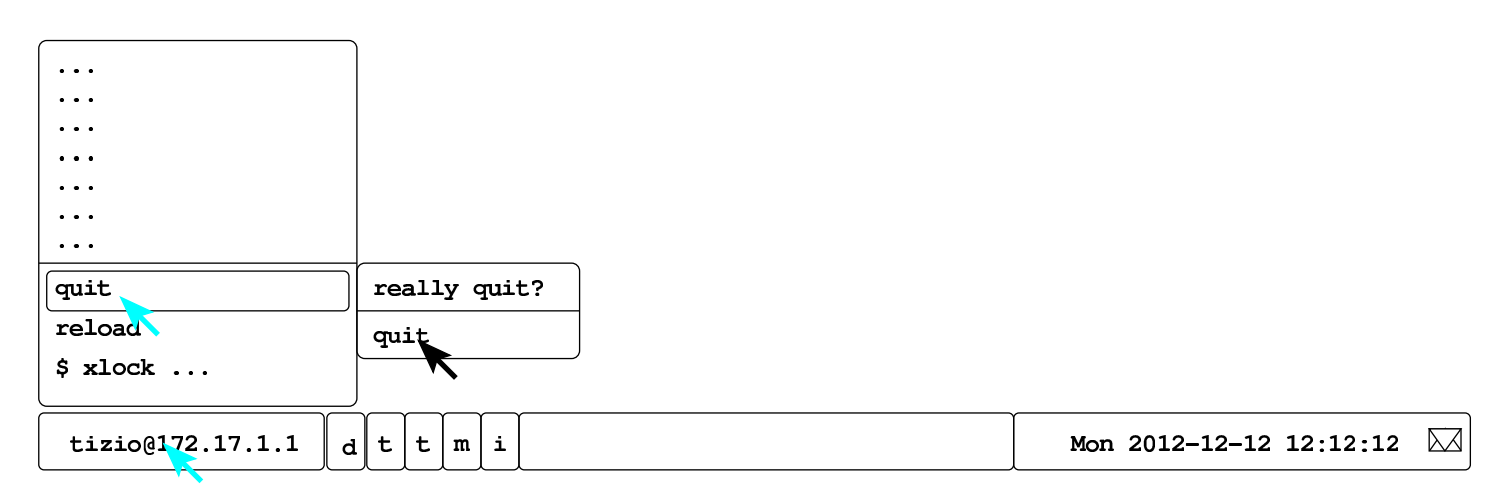

Figura u14.5. Uso della combinazione di tasti [*Ctrl Alt Backspace*].

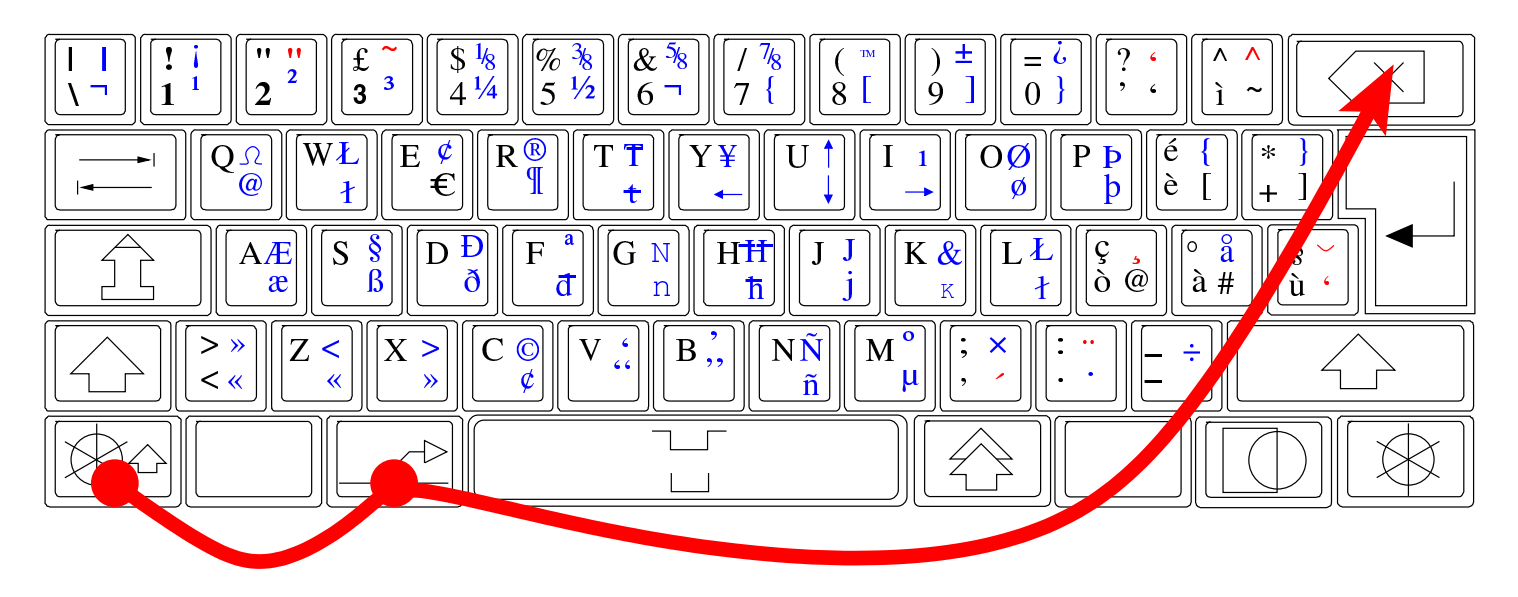

La barra delle applicazioni, da dove si apre il menù, potrebbe scomparire, quando viene eliminato involontariamente il suo processo elaborativo. In tal caso, il menù si ottiene premendo il tasto destro del mouse sulla superficie vuota dello sfondo grafico, e da lì si può selezionare la voce reload window manager. Questa operazione non interferis[ce con](#page-4-1) le altre applicazioni già in funzione.

<span id="page-4-1"></span>Figura u14.6. Riavvio del gestore di finestre.

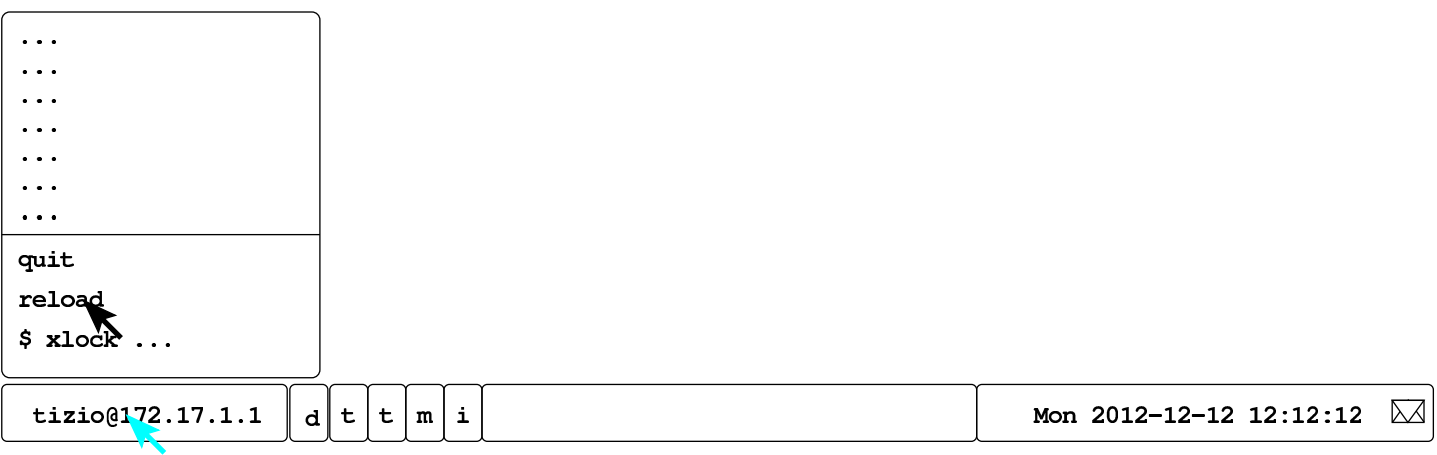

# <span id="page-4-0"></span>Configurazione delle finestre

L'uso delle applicazioni grafiche, secondo la configurazione del gestore di finestre, è abbastanza intuitivo, ma ci sono degli accorgimenti inusuali che possono essere interessanti. Il trascinamento con il puntatore del mouse sui bordi delle finestre produce lo spostamento o il ridimensionamento delle stesse, a seconda che si trovi, rispettivamente, sulla parte rettilinea o sugli angoli.

«

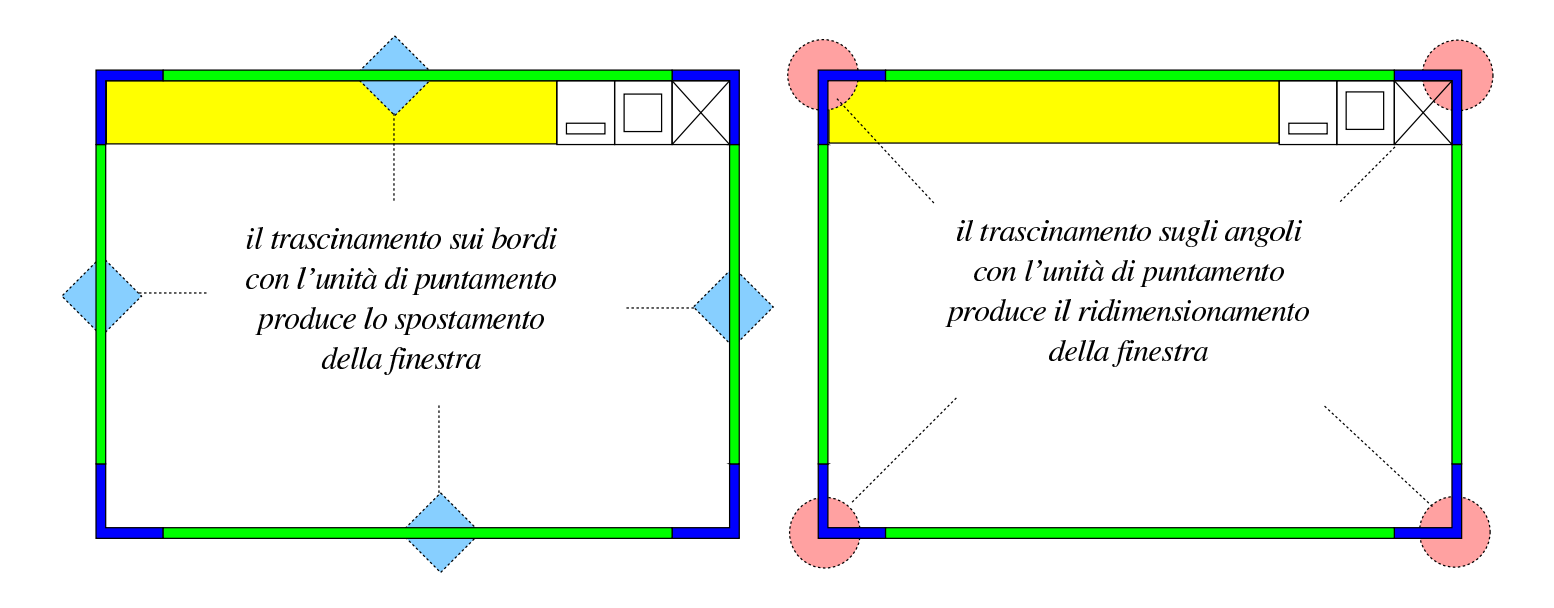

I bottoni che appaiono sulla barra superiore della finestra, se selezionati con il primo tasto del mouse (o dell'unità di puntamento), si comportano secondo la modalità consueta:

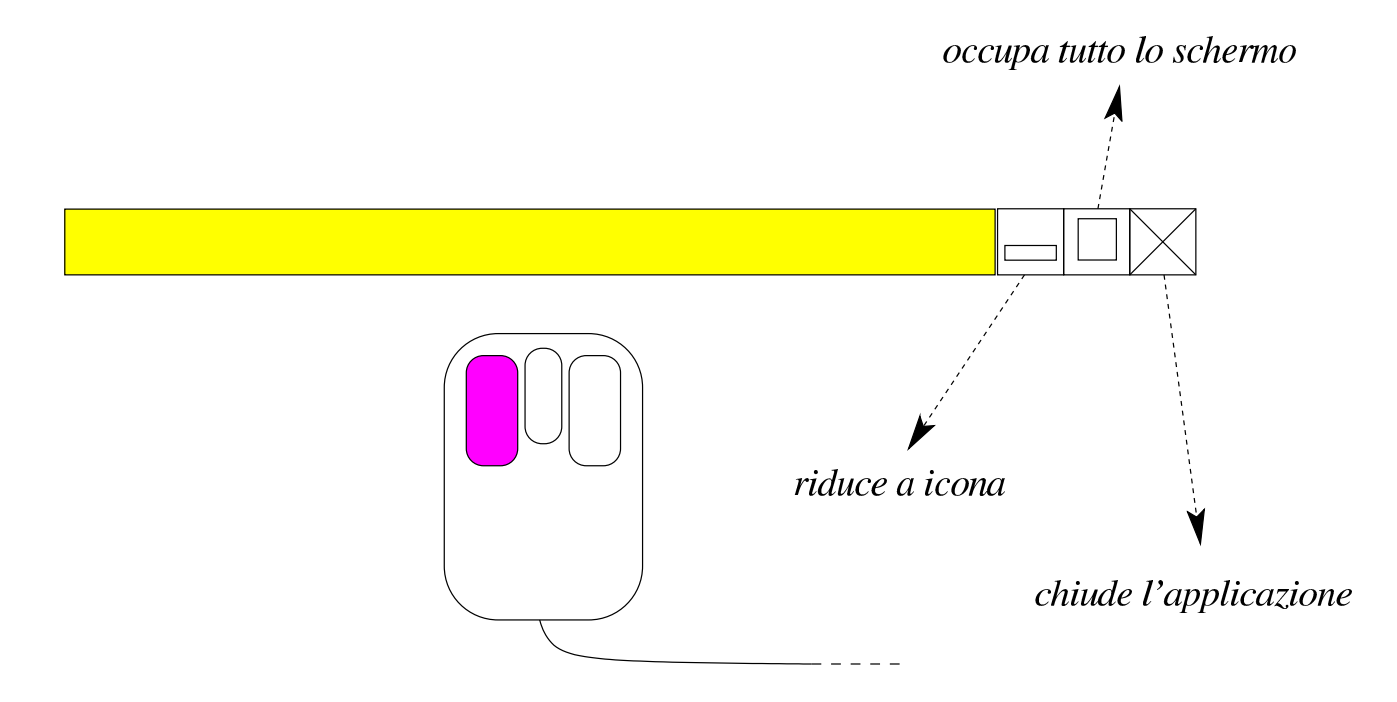

Se invece si usa il terzo tasto del mouse (generalmente il destro), su qualunque superficie esterna della finestra, inclusa la barra del titolo, i bottoni già visti e i bottoni delle applicazioni, si ottiene un menù per il controllo della dimensione della finestra o del processo.

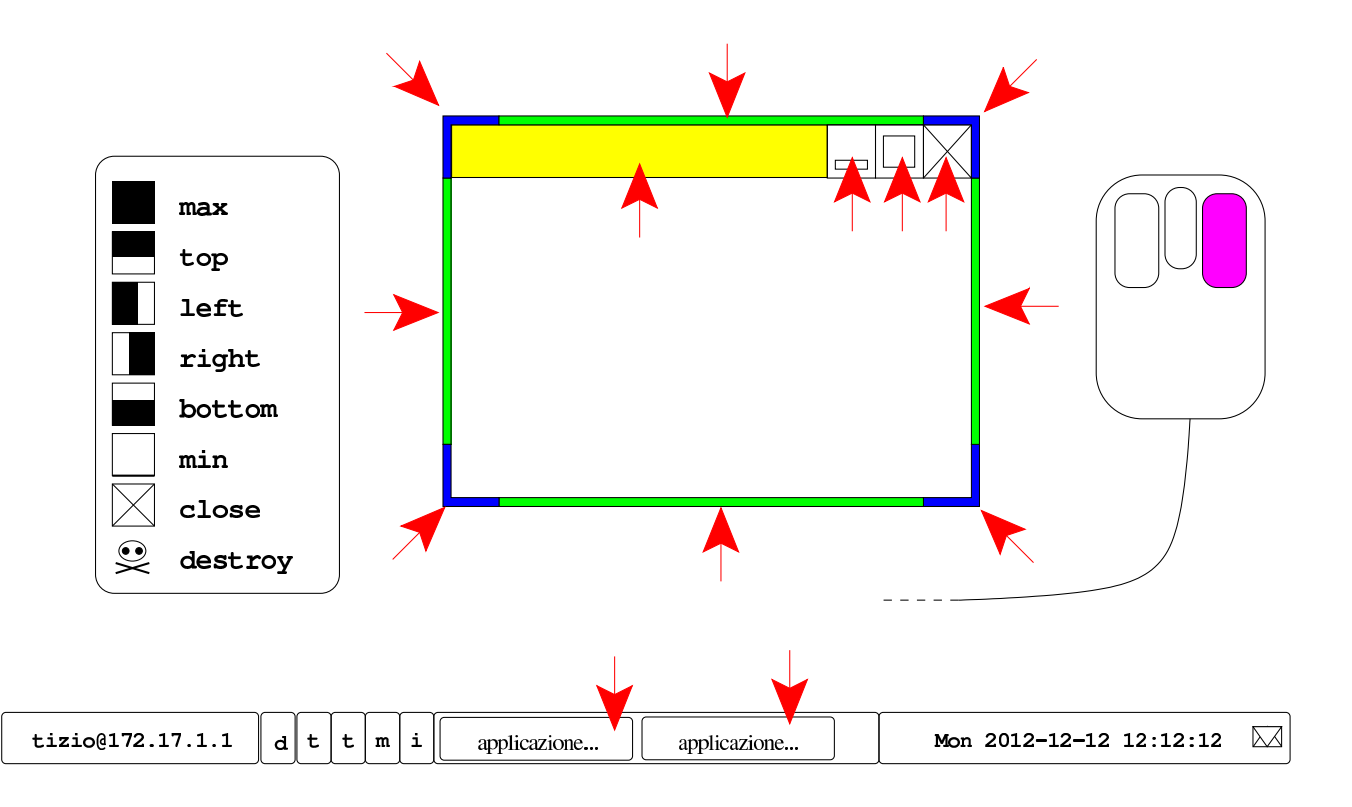

Se si combinano i tasti [*Maiuscole*], [*Ctrl*] e [*Alt*], quando si seleziona la barra del titolo o gli altri bottoni di una finestra, si ottiene un ridimensionamento particolare della stessa:

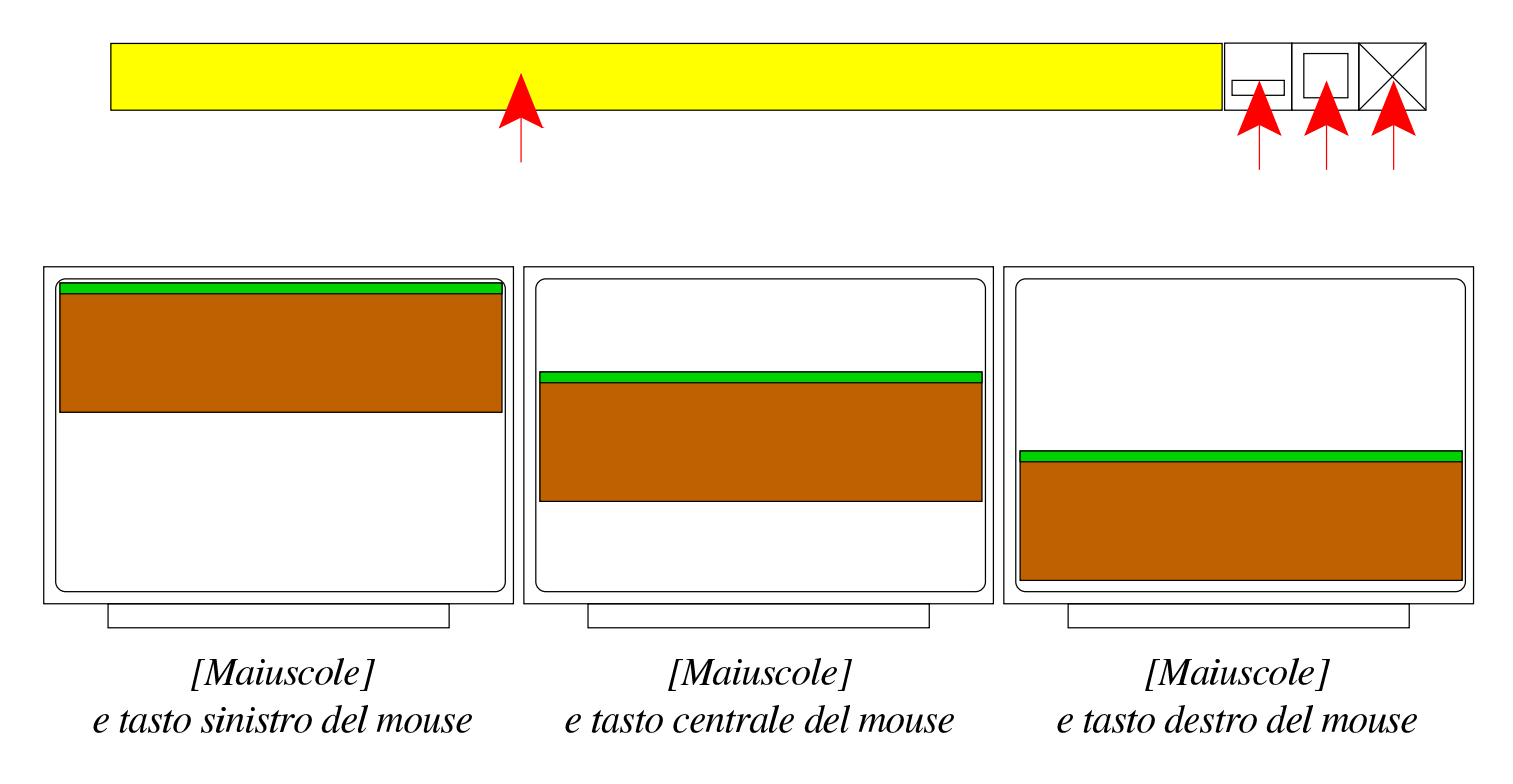

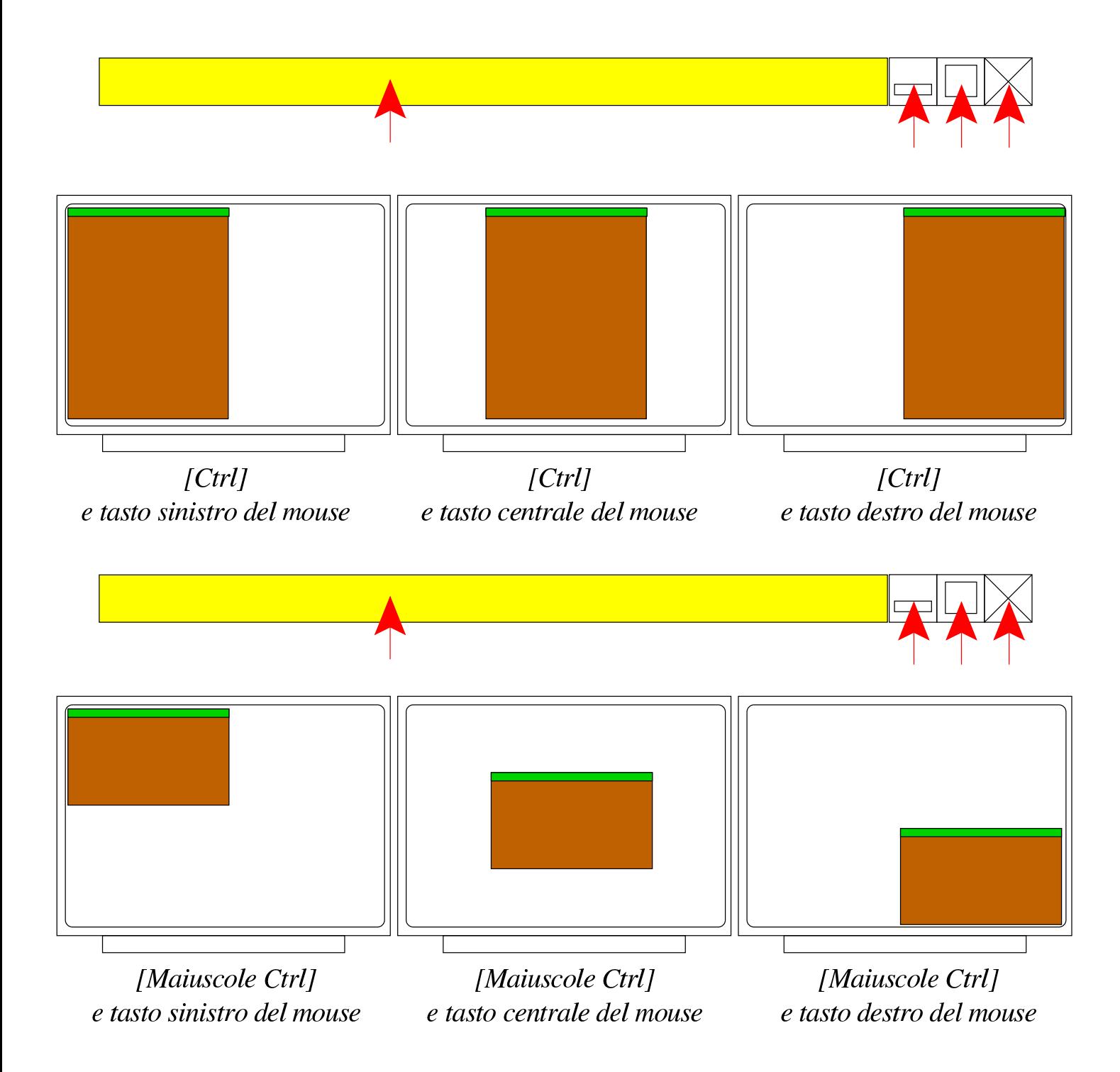

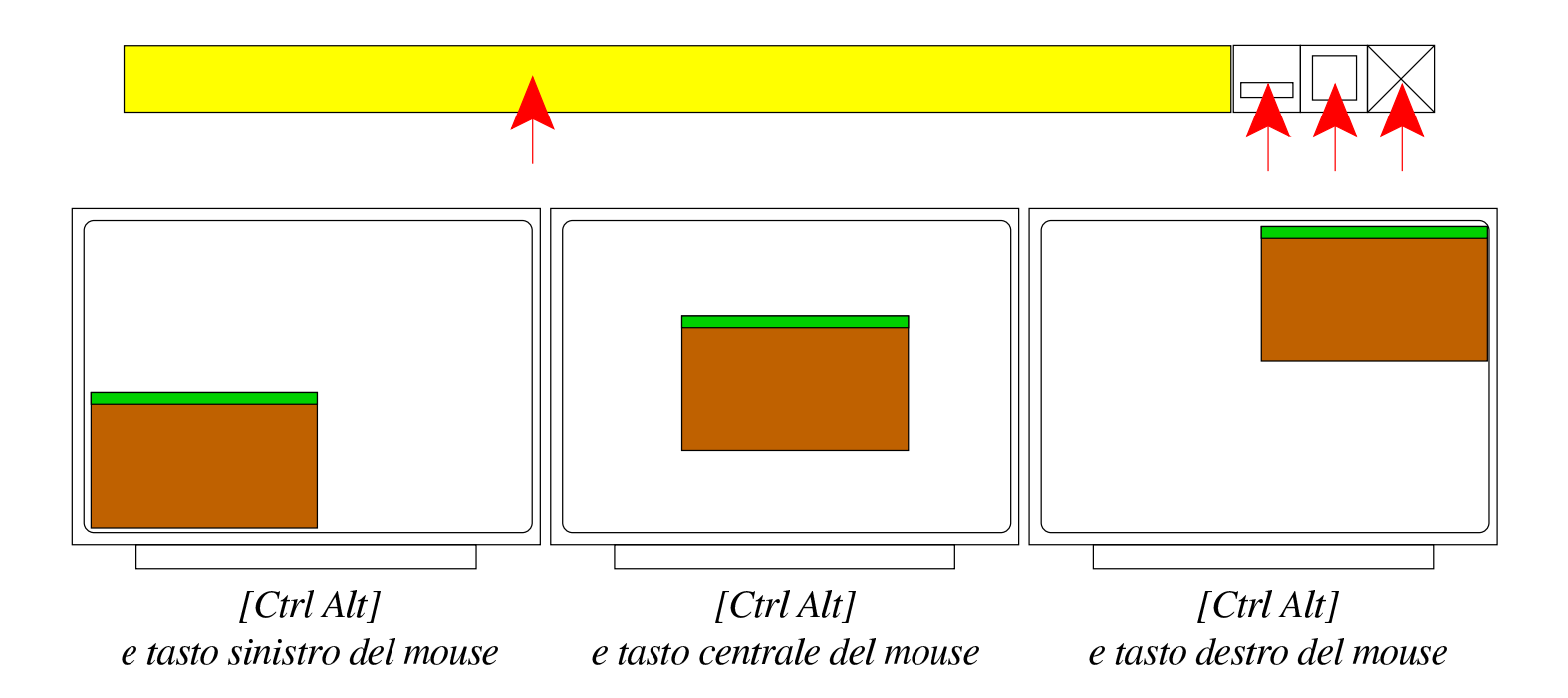

# <span id="page-8-0"></span>Comandi da tastiera

Sono disponibili alcuni comandi che possono essere impartiti attraverso la tastiera, che si comportano in modo simile a quello di altri sistemi operativi. Lo specchietto successivo riepiloga le combinazioni possibili, ma occorre sottolineare che la combinazione [*Alt F4*] funziona solo se viene abilitata espressamente dall'utente.

«

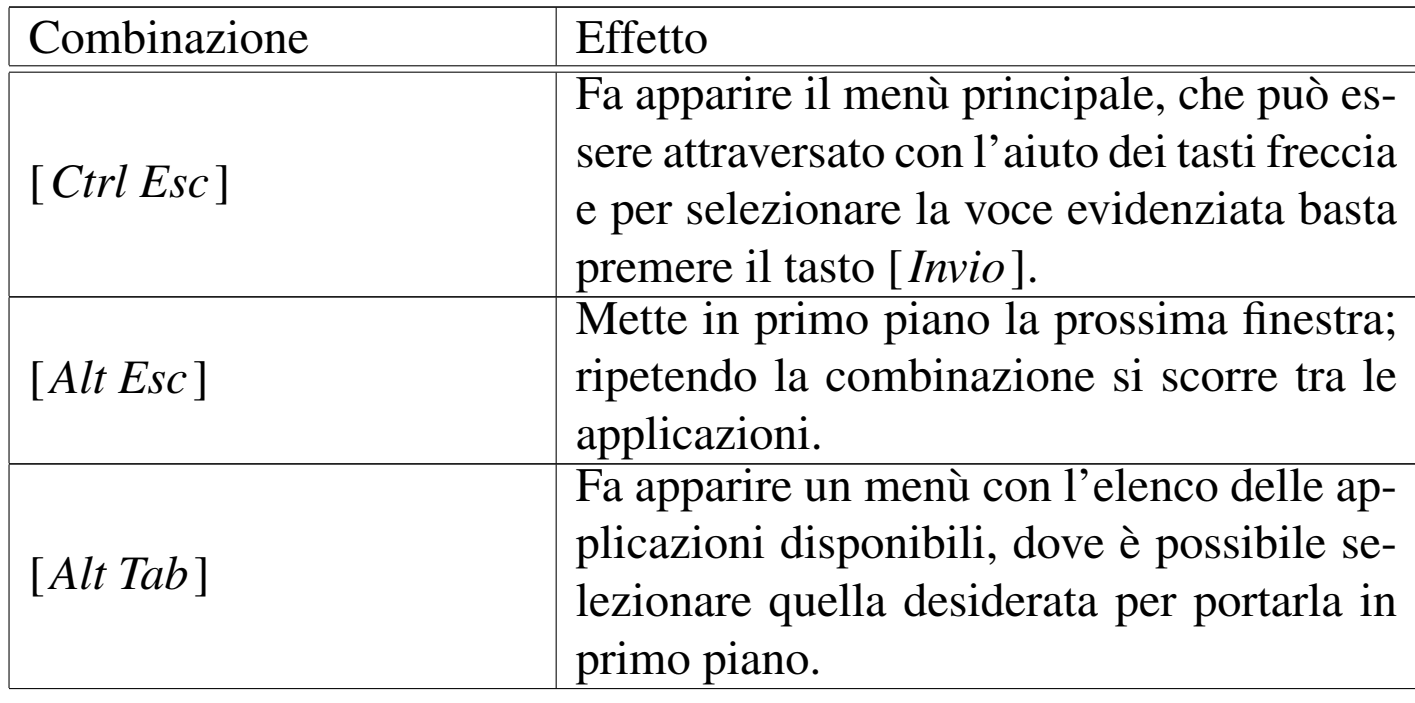

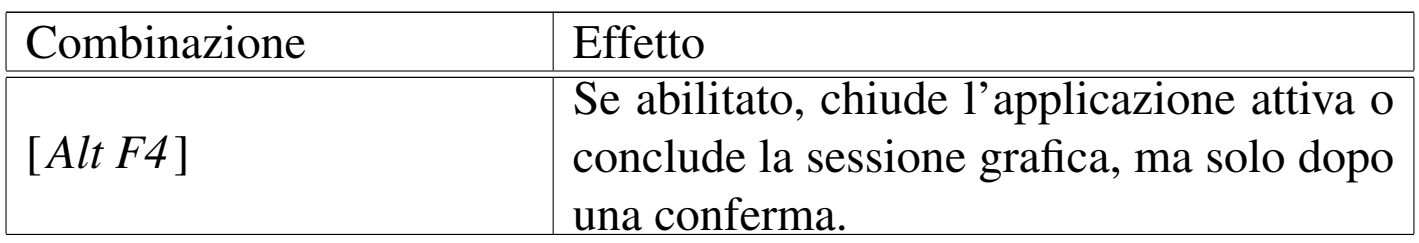

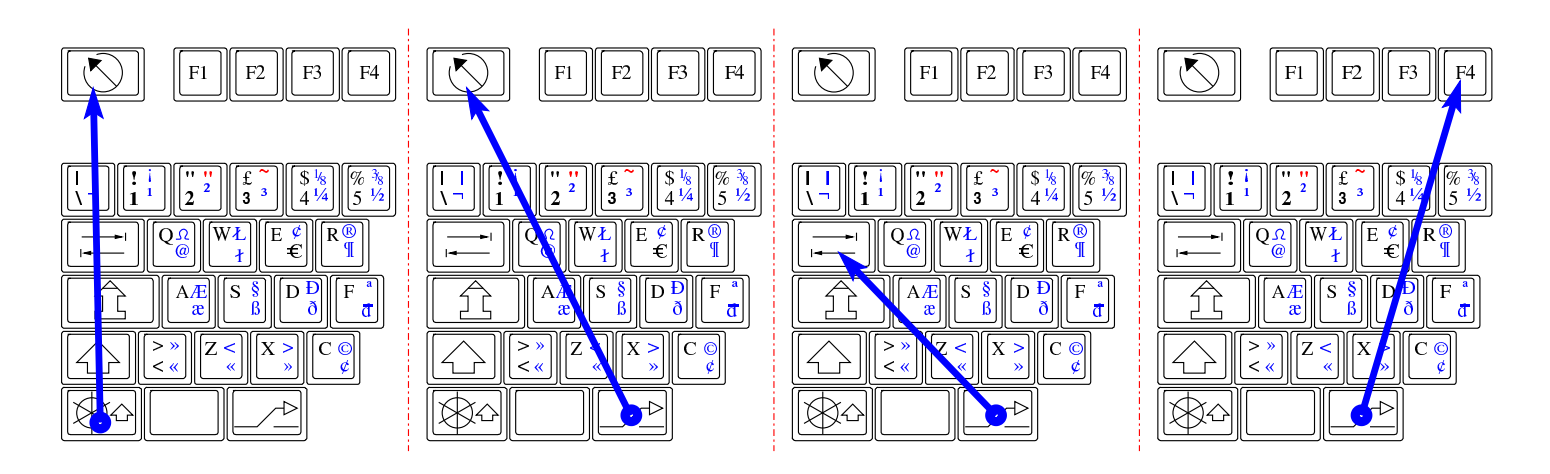

<span id="page-9-1"></span>L'abilitazione o la disabilitazione delle combinazione [*Alt F4*] è accessibil[e dal m](#page-9-1)enù di Fvwm, come si vede nella figura successiva.

Figura u14.16. Abilitazione o disabilitazione della combinazione [Alt F4], attraverso le voci del menù di Fvwm.

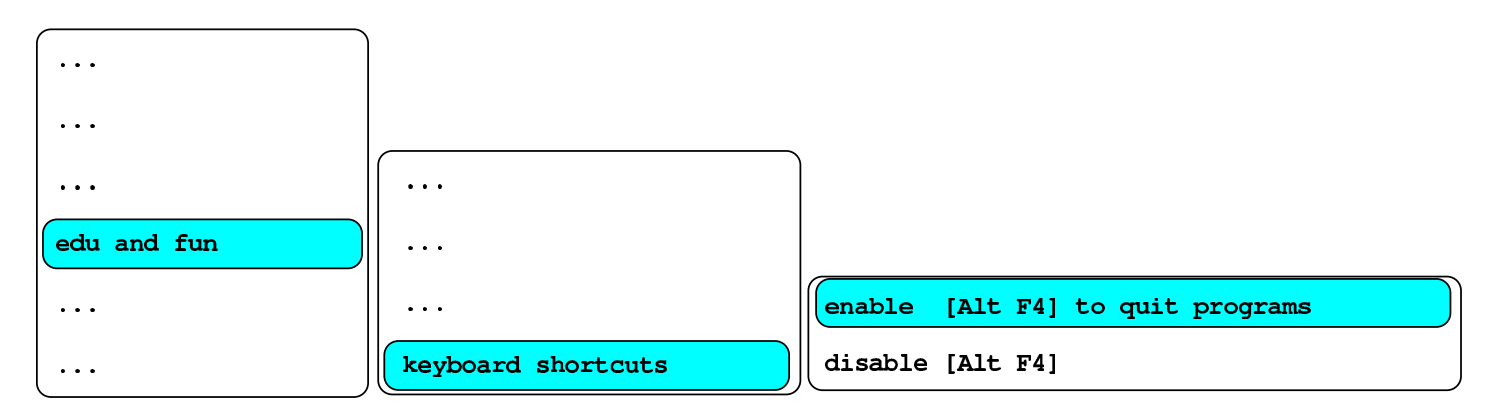

# <span id="page-9-0"></span>Configurazione locale

«

In condizioni normali, in un sistema GNU/Linux si utilizza la variabile '**LANG**' o le variabili '**LC\_**\* ' per dichiarare il linguaggio preferito e le convenzioni locali. La scelta di un linguaggio implica anche quella di una codifica appropriata per la rappresentazione dei caratteri a video e per la scrittura dei file di testo, ma dal momento che la console di un sistema GNU/Linux è in grado di gestire un numero limitato di caratteri per lo schermo, NLNX adotta uno strattagemma. NLNX introduce l'uso della variabile di ambiente '**LANG\_FOR\_X**', con la quale si può stabilire una configurazione specifica per l'uso dell'ambiente grafico. Per esempio, si potrebbe gestire la console secondo le convenzioni statunitensi ('**en\_US.UTF-8**'), mentre si può impostare la grafica per la lingua e le convenzioni della Russia ('**ru\_RU.UTF-8**').

Si osservi che se si avvia una finestra di terminale con una shell di *login* (l'opzione '**-ls**' di '**xterm**' e di altri programmi simili fa questo), la configurazione che si ottiene in quell'ambito è la stessa della console.

Per modificare la configurazione locale durante il funzionamento in modalità grafica, si può accedere alla voce system, \$ export LANG= e selezionare la combinazione di lingua e nazionalità preferita. Nell'elenco non si vede il nome della codifica, perché è stabilito implicitamente che si tratti di UTF-8.

Figura u14.17. Selezione della configurazione locale durante il funzionamento in modalità grafica.

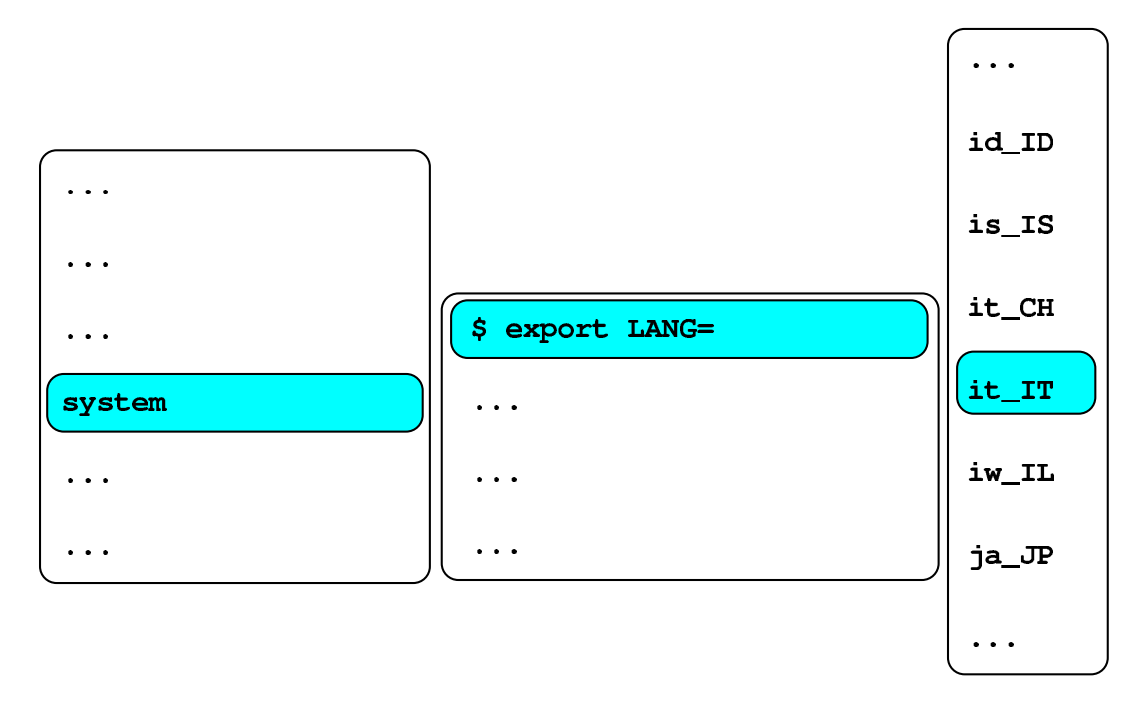

### <span id="page-11-0"></span>Configurazione della mappa della tastiera

«

Dal momento che NLNX prevede una configurazione locale adatta anche a lingue che si scrivono con un alfabeto non latino, quando si vuole configurare la mappa della tastiera per una lingua del genere, c'è poi il problema di scrivere comandi o direttive che invece richiedono l'alfabeto latino. Per ridurre gli inconvenienti dovuti a queste esigenze, la configurazione della mappa della tastiera con il sistema grafico, prevede sempre la selezione di una coppia: una mappa principale e una alternativa.

In base alla logica prevista, la mappa principale deve essere quella che consente di scrivere con l'alfabeto latino; probabilmente, se la propria lingua non lo prevede, la mappa principale potrebbe essere quella statunitense. Successivamente, durante il funzionamento è sempre possibile cambiare la mappa alternativa. Per esempio, se la

mappa principale, già definita in fase di configurazione, è quella italiana ('**it**'), dal menù si può selezionare la sequenza di voci seguenti per avere una mappa alternativa in greco:

system,

\$ setxkbmap -rules xorg,

-model pc105 -options "" -options "grp:alt\_shift\_toggle", -layout el,it.

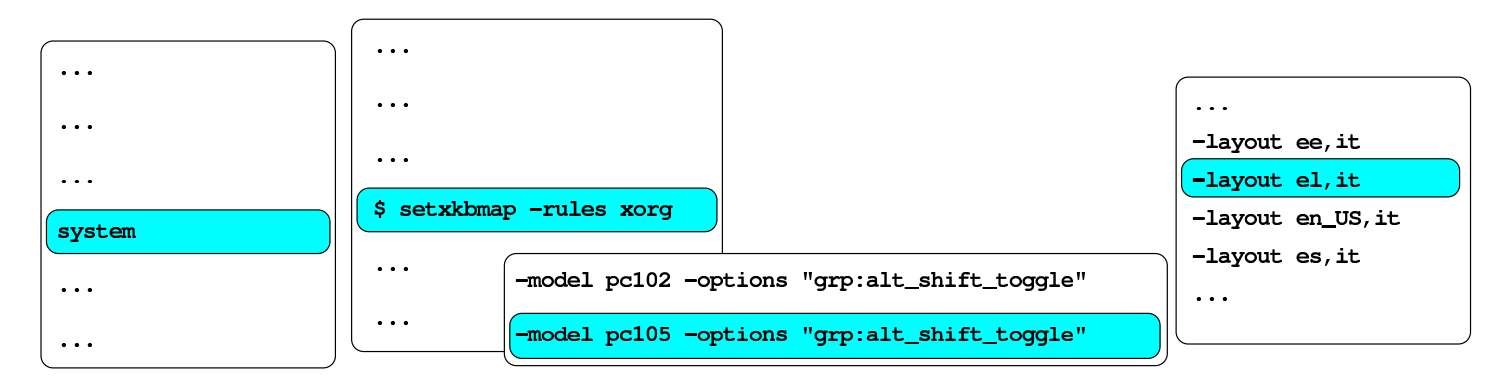

\$ setxkbmap -rules xorg -model pc105 -options "grp:alt\_shift\_toggle" -layout el, it

Per passare dalla mappa principale a quella alternativa e viceversa, è sufficiente la combinazione di tasti [*Alt Maiuscole*], oppure, si possono anche «scambiare» le mappe con la voce keymap groups del menù principale.

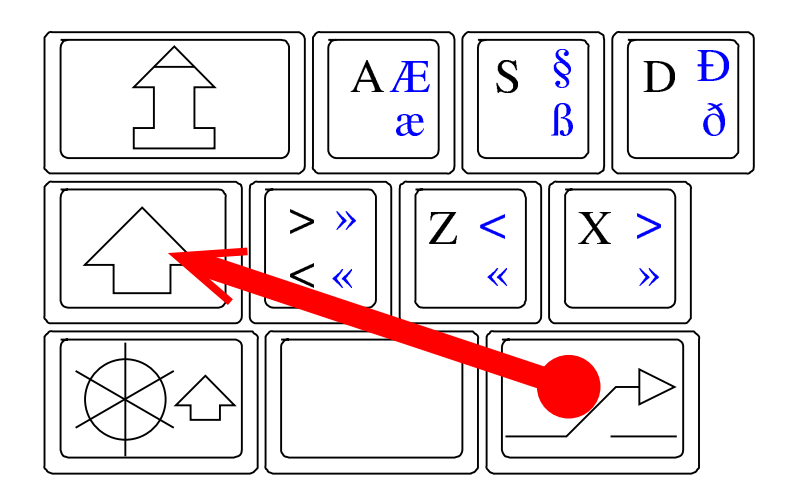

Si può ottenere la visualizzazione della mappa attiva principale, procedendo così:

system,

\$ xkbprint,

-color -labels symbols -pict all -ll <sup>1</sup> :*n*

(oppure -color -labels symbols -pict all -ll <sup>3</sup> :*n* per le funzioni del terzo e quarto livello della tastiera).

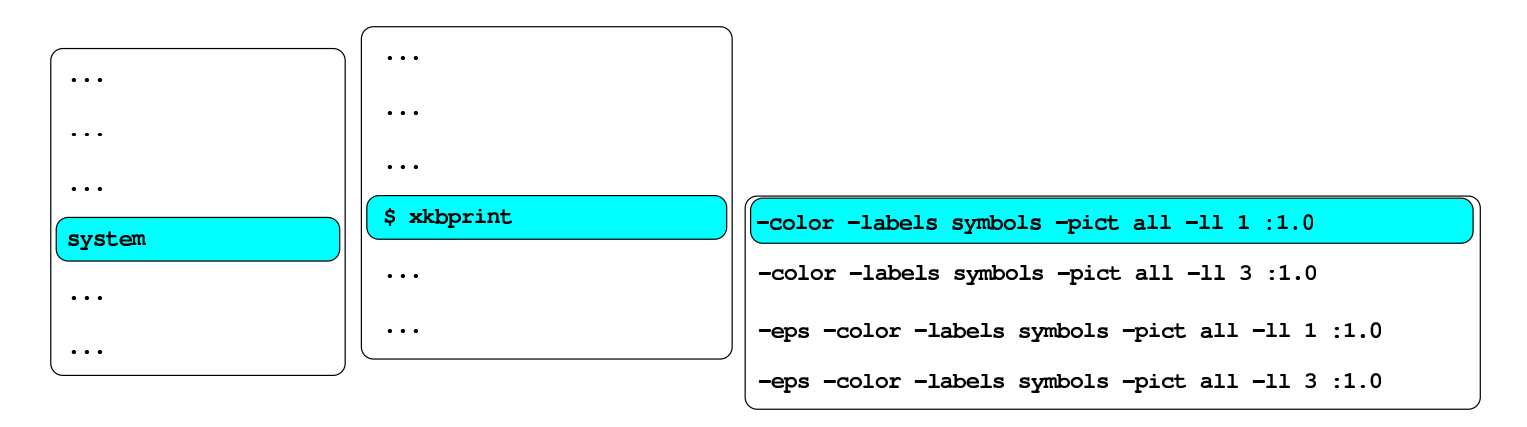

\$ xkbprint -color -labels symbols -pict all -11 1 :1.0

# <span id="page-13-0"></span>Livelli di inserimento

«

La maggior parte delle mappe prevede l'uso del tasto [*AltGr*] per passare al terzo livello (per esempio, quello che nella disposizione italiana consente di ottenere la chiocciola, il cancelletto, le parentesi quadre e il simbolo dell'euro). Si veda anche quanto scritto a partire dalla sezione 28.6 sulla configurazione e sull'uso della tastiera con X.

Figura u14.21. Livelli della tastiera: in questo caso si tratta della mappa italiana e si vede la selezione dei quattro livelli in corrispondenza del tasto [*n*].

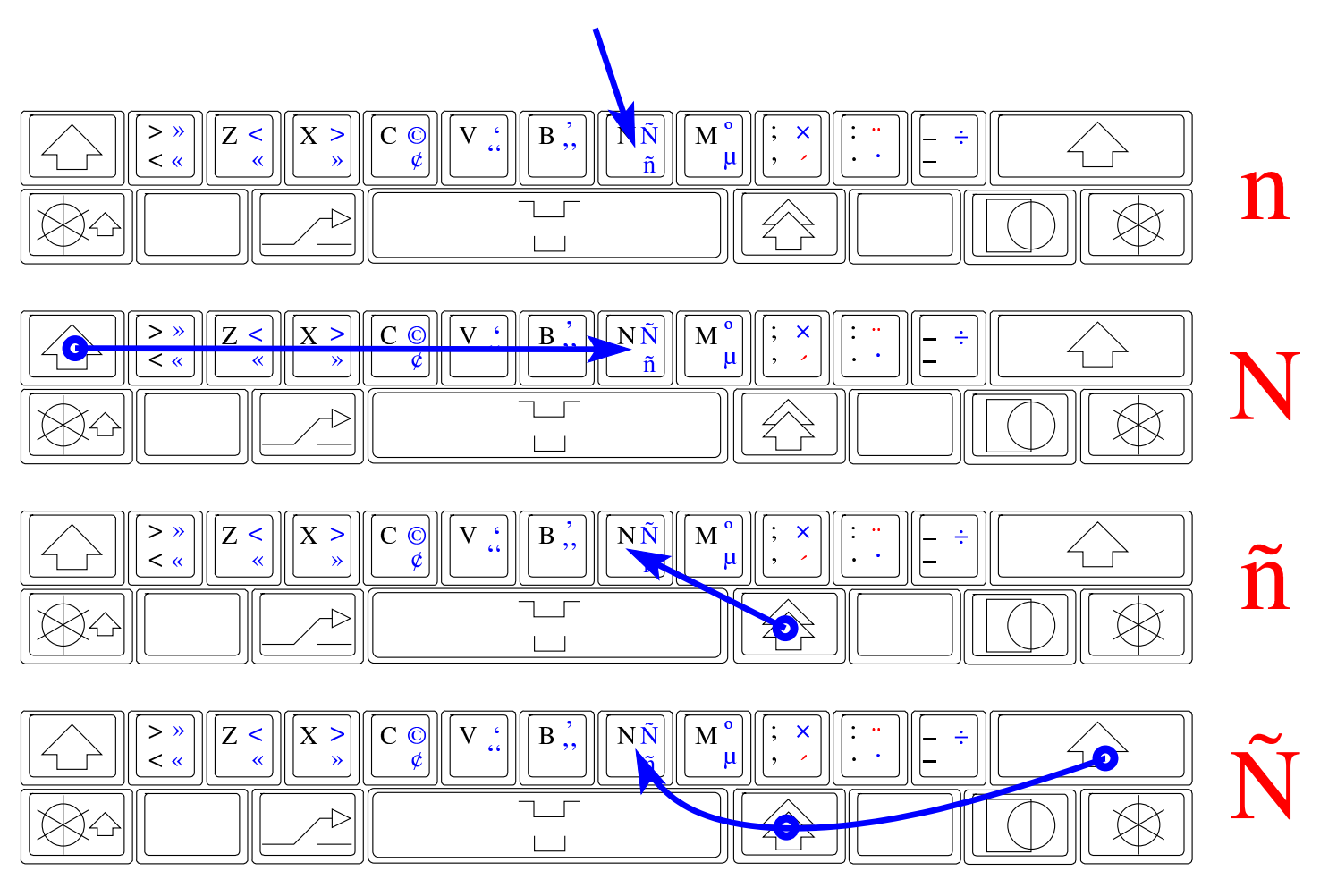

### <span id="page-14-0"></span>Accenti morti

Diverse mappe prevedono degli «accenti morti», ovvero tasti o combinazioni di tasti che inizialmente non producono nulla, in attesa della pressione del carattere successivo. Per esempio, per ottenere il carattere «ô», si preme la combinazione [*Maiuscole AltGr ^*] e poi il tasto [*o*]. In altri termini, si seleziona prima l'accento morto e poi il carattere da accentare, ammesso che esista un carattere di quel tipo con quel accento particolare.

«

#### Figura u14.22. Accento circonflesso morto.

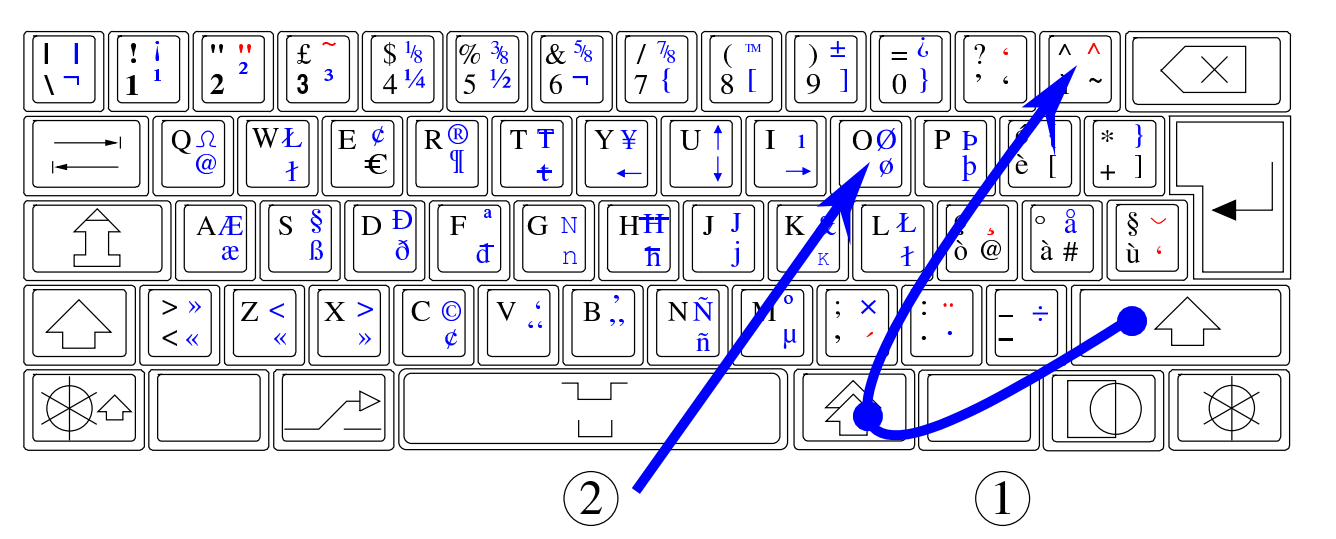

Figura u14.23. Accento acuto morto.

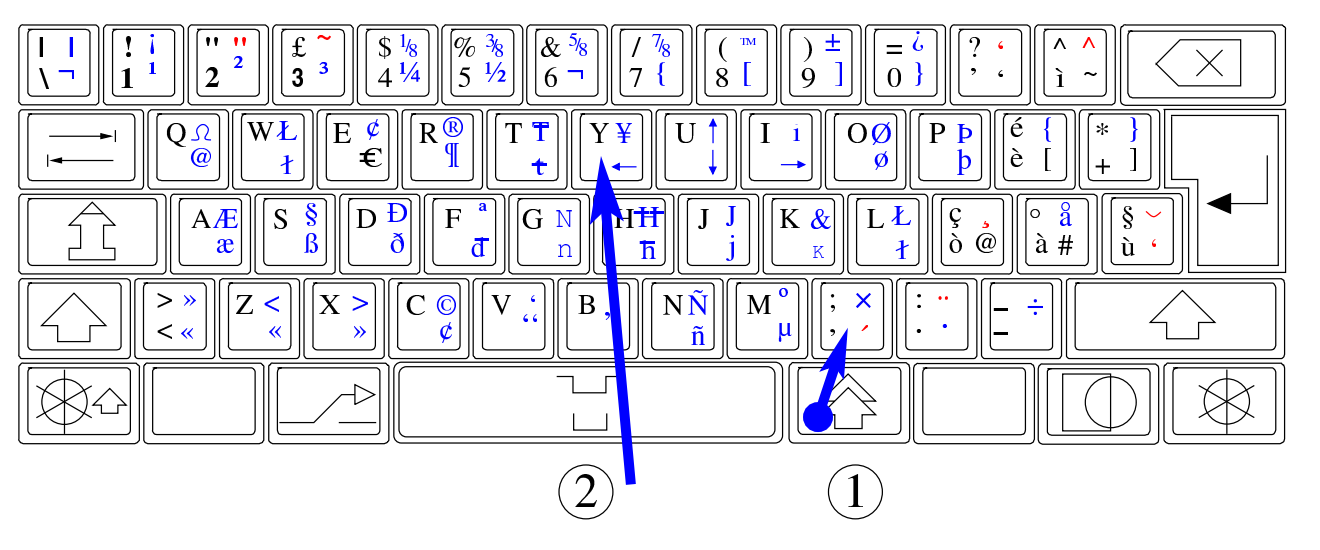

Figura u14.24. Accento grave morto.

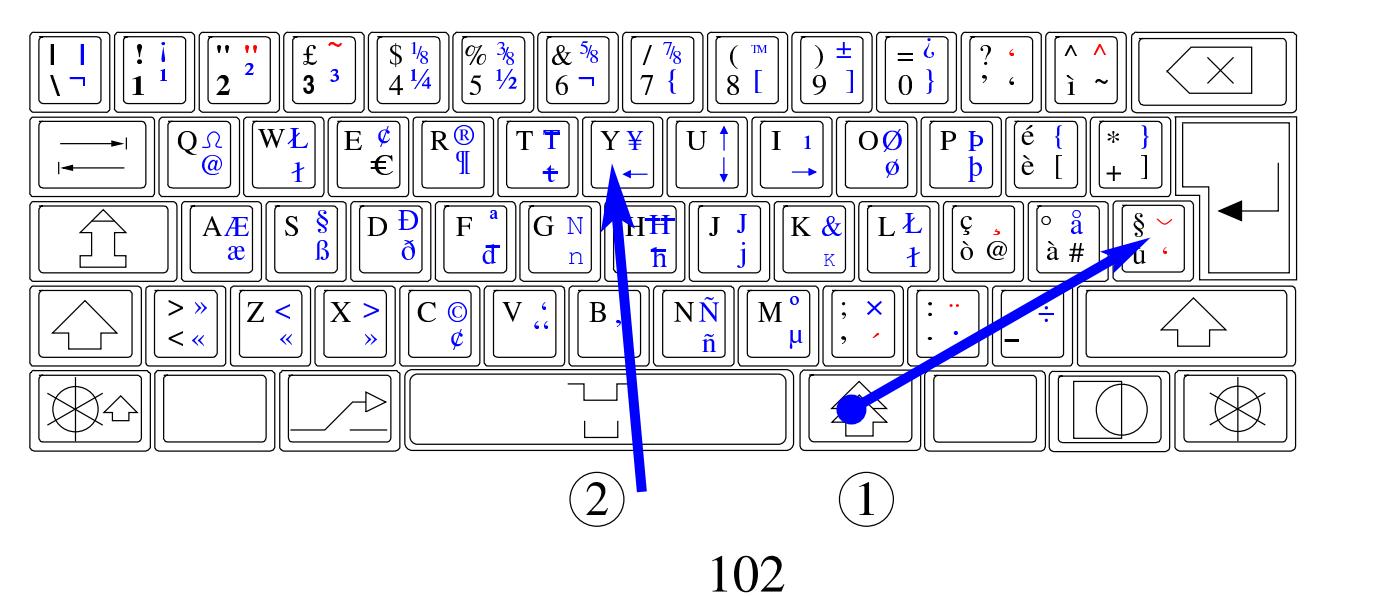

#### Figura u14.25. Dieresi.

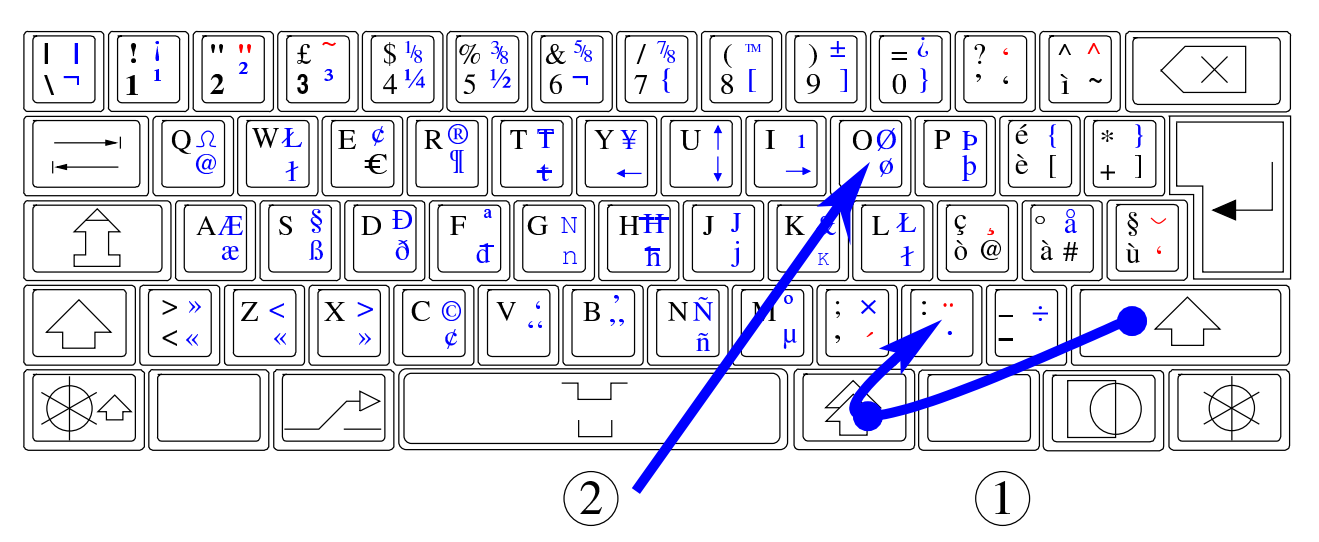

Figura u14.26. Tilde.

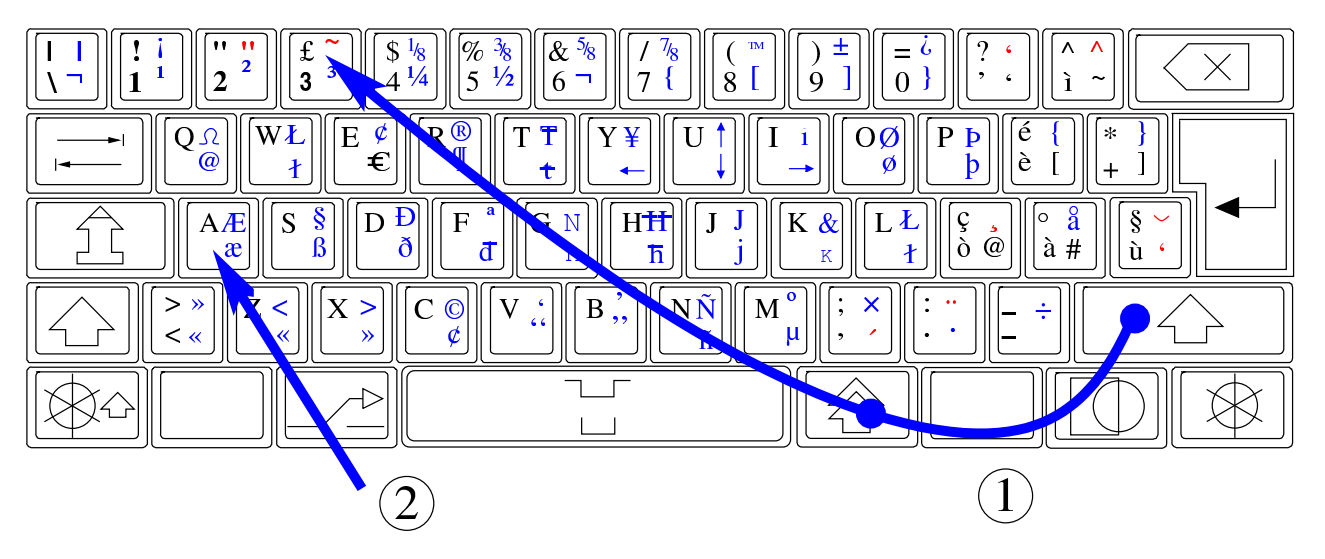

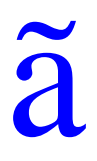

#### Figura u14.27. Cediglia.

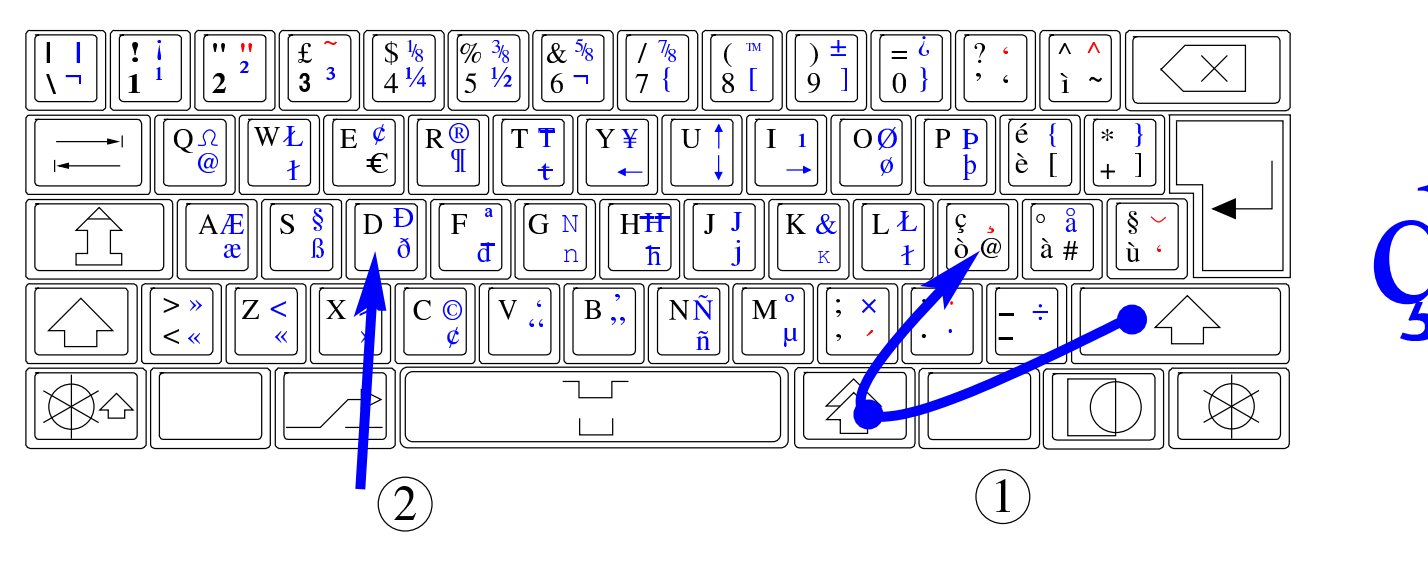

<span id="page-17-0"></span>Metodi di inserimento

«

NLNX consente di configurare al volo la mappa della tastiera, per tutte le lingue che prevedono un numero limitato di caratteri. Quando si ha a che fare con lingue asiatiche con molti caratteri, quale è il caso del cinese, occorre avvalersi di quello che è noto come «metodo di inserimento intelligente». D'altra parte, il fatto di non disporre di una tastiera con la rappresentazione dei simboli, anche quando questi sono in numero limitato, rende più semplice un metodo di inserimento basato su una forma di traslitterazione.

Nelle edizioni di NLNX standard che dispongono della grafica, all'avvio di X viene avviata anche una copia del demone '**scim**', per facilitare l'inserimento di un testo utilizzando i caratteri di varie lingue. Per attivare o disattivare questa funzione speciale, si utilizza la combinazione di tasti [*Ctrl Spazio*], quando è attiva l'applicazione con la quale si è in fase di scrittura. Tuttavia, la combinazione di tasti [*Ctrl Spazio*] non funziona sempre, perché alcuni programmi richiedono espressamente che sia stata predisposta una configurazione locale appropriata (per esempio '**zh\_CN.UTF-8**' per il cinese).

Figura u14.28. Attivazione e sospensione del metodo di inserimento intelligente, attraverso la combinazione [*Ctrl Spazio*].

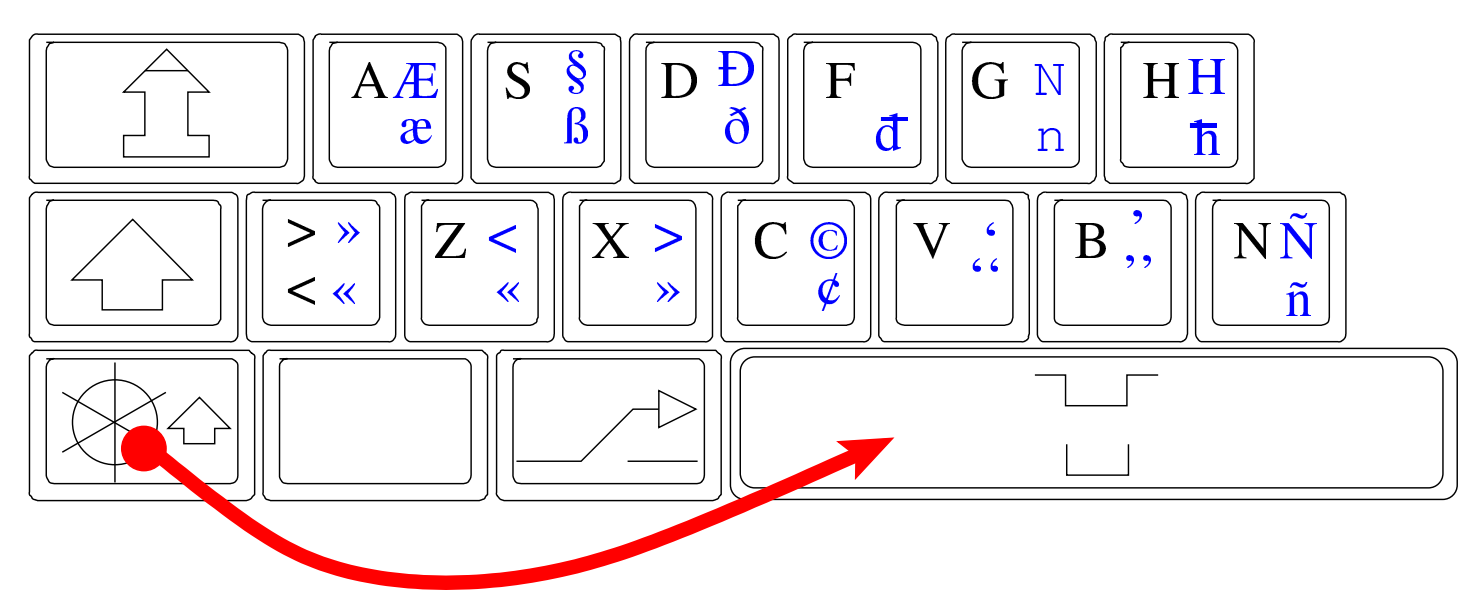

Figura u14.29. Attivazione del metodo di inserimento intelligente per la lingua cinese, durante l'uso di un programma per la modifica di file di testo.

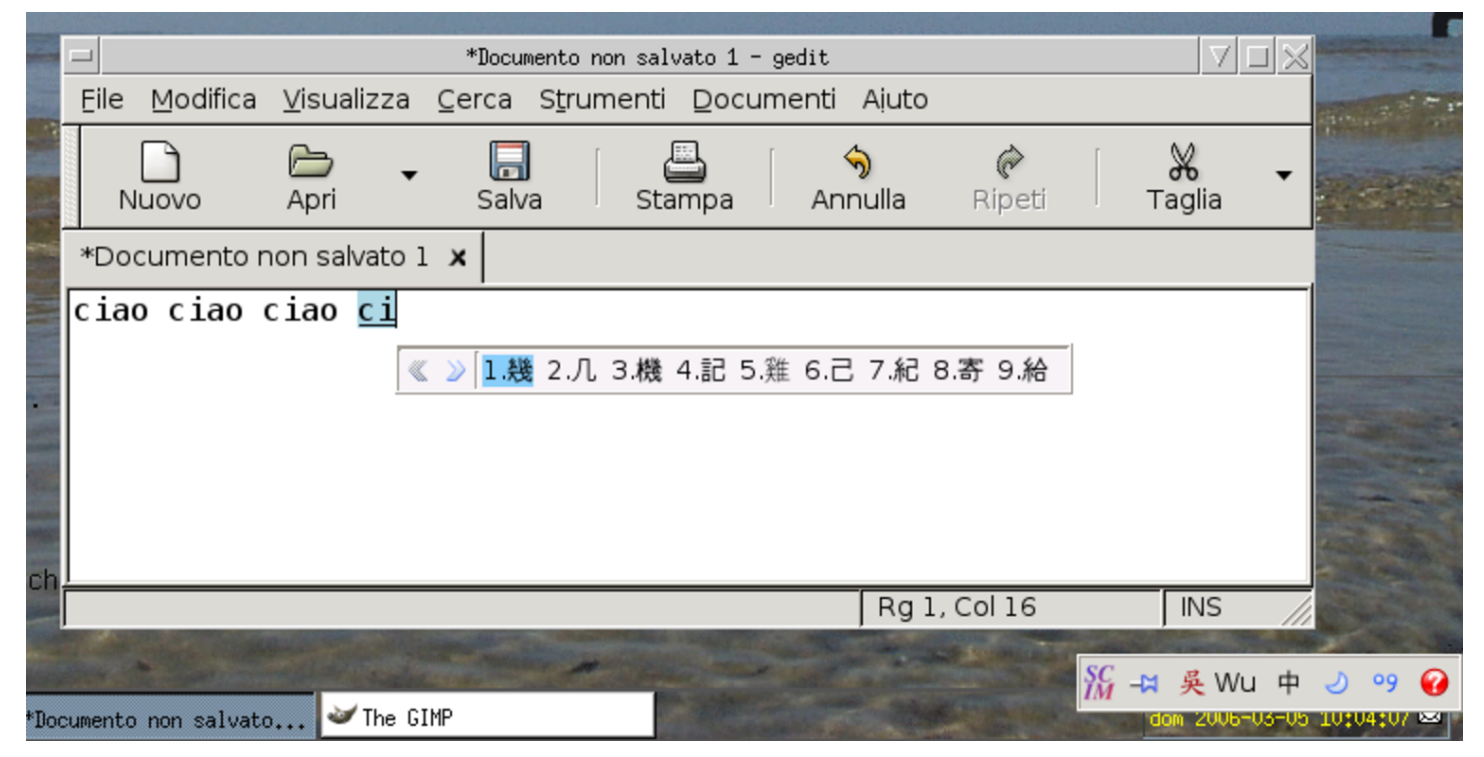

È bene osservare che, qualunque metodo di inserimento sia stato scelto, per ottenere il risultato occorre che la configurazione della ta-

stiera preveda l'uso dell'alfabeto latino; inoltre, è necessario che siano disponibili (installati) i caratteri necessari alla scrittura, altrimenti il testo non può essere visualizzato.

<span id="page-19-0"></span>Messaggi di errore

«

Quando si avvia un programma, possono verificarsi dei problemi, che normalmente vengono segnalati attraverso lo standard error. Tuttavia, durante il funzionamento in modalità grafica si tendono a perdere tali messaggi, perché questi programmi sono avviati attraverso un menù e non un terminale comune. Per ovviare a questo inconveniente, la configurazione particolare di NLNX è organizzata in modo da mostrare lo standard output e lo standard error generato dal gestore di finestre, attraverso un terminale trasparente senza titolo, che si trova apparentemente sullo sfondo, la cui attivazione deve però essere richiesta espressamente:

<span id="page-19-1"></span>standard output and error window, new wind[ow](#page-19-1).

Figura u14.30. Attivazione della finestra trasparente con i messaggi inviati dai programmi allo standard output e allo standard error.

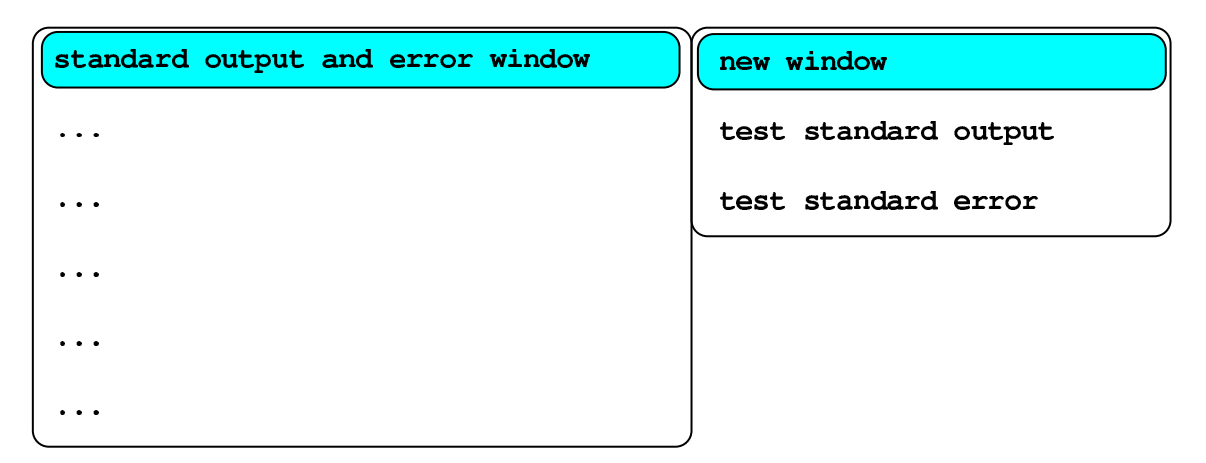

Figura u14.31. La finestra dei messaggi, dove si vedono alcune informazioni generate dai programmi.

```
Smart Common Input Method 1.4.6
Launching a SCIM daemon with Socket FrontEnd...
Loading simple Config module ...
Creating backend ...
keyboard groups: it, dk
Use [Alt Shift] to exchange the keyboard group.
Loading socket FrontEnd module ...
Starting SCIM as daemon ...
Launching a SCIM process with x11...
Loading socket Config module ...
Creating backend ...
Loading x11 FrontEnd module ...
GTK Panel of SCIM 1.4.6
Starting SCIM as daemon ...
SCIM has been successfully launched.
/tmp/file1MPugU.fg.jpg is a 1280x960 JPEG image, color space
YCbCr, 3 comps, Huffman coding.
 Merging...done
```
 $d\left\lfloor t\right\rfloor t\left\lfloor m\right\rfloor i$ tizio@172.17.1.1

Mon 2012-12-12 12:12:12  $\boxtimes$ 

«

I messaggi che appaiono si possono scorrere all'indietro (anche con l'uso della rotellina del mouse, se disponibile), la finestra dei messaggi può essere eliminata ed eventualmente può essere riavviata successivamente.

### <span id="page-20-0"></span>Avvio dei programmi

Il menù previsto per NLNX è organizzato in modo tale da facilitare l'avvio di alcune funzioni e programmi privilegiati. Nella maggior parte dei casi, nel menù sono previsti degli accorgimenti, come per esempio quello di mostrare un terminale con l'elenco dei processi più attivi, al momento dell'avvio delle applicazioni che ci mettono

#### <span id="page-21-1"></span>un po' di [tempo p](#page-21-1)rima di mostrarsi all'utente.

Figura u14.32. Attesa durante l'avvio di un programma.

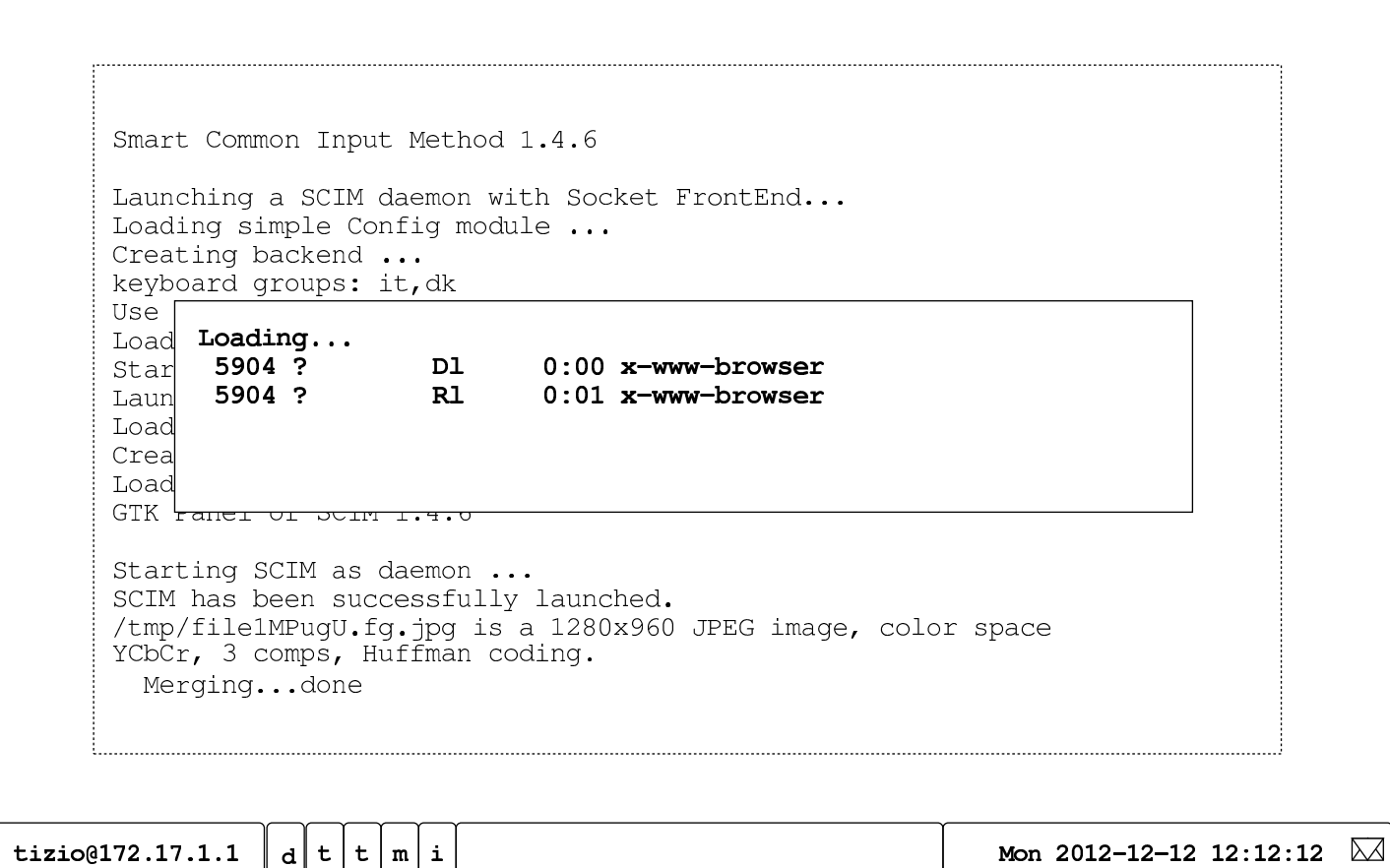

<span id="page-21-0"></span>Chiusura dei programmi

«

Per concludere il funzionamento di un programma, oltre alle modalità previste dal programma stesso, è possibile fare un clic sul simbolo  $X$  che appare sulla barra superiore della finestra, ma sono possibili anche altre opzioni, come sintetizzato dalle immagini successive:

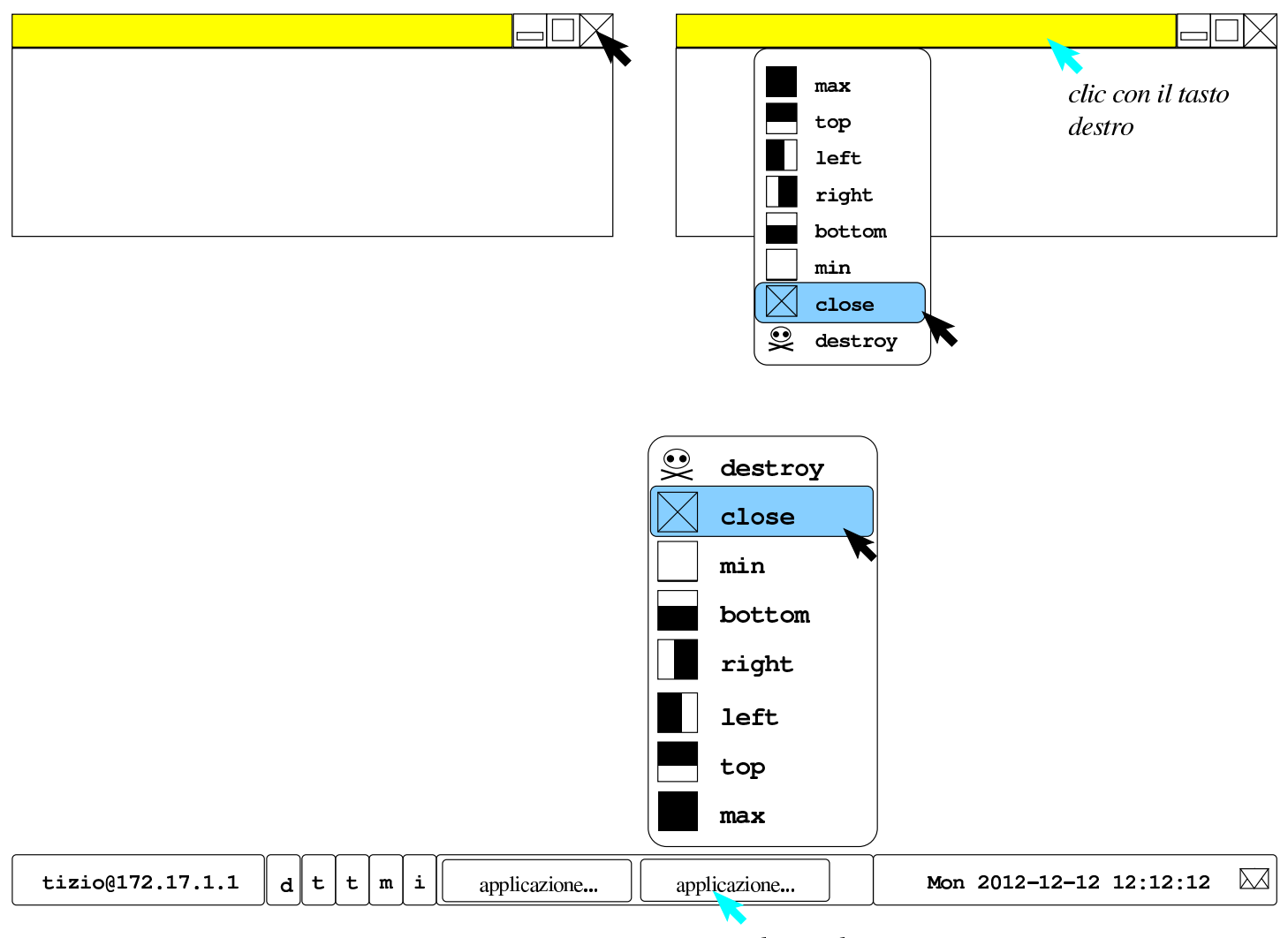

clic con il tasto destro

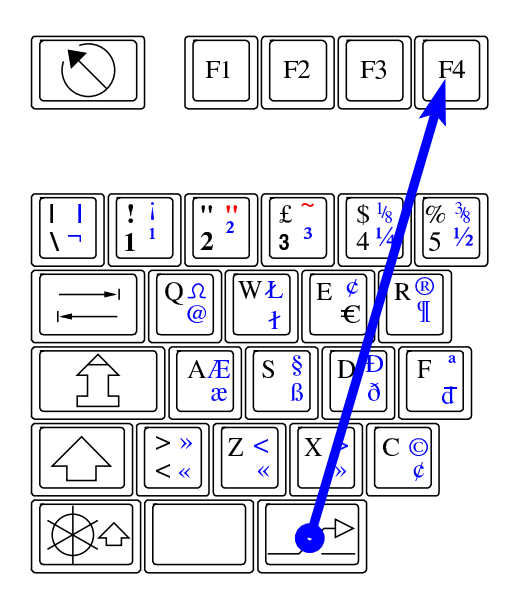

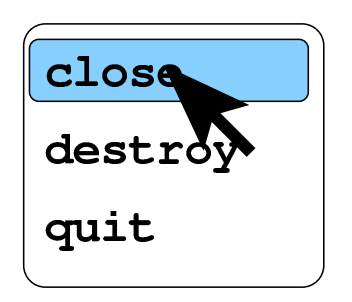

Se si vuole eliminare un processo elaborativo, associato a un programma che si mostra graficamente, ma che non si chiude con metodi più delicati, si possono usare le maniere forti. Per esempio, attraverso questo metodo è possibile eliminare anche la finestra trasparente con i messaggi emessi dai programmi:

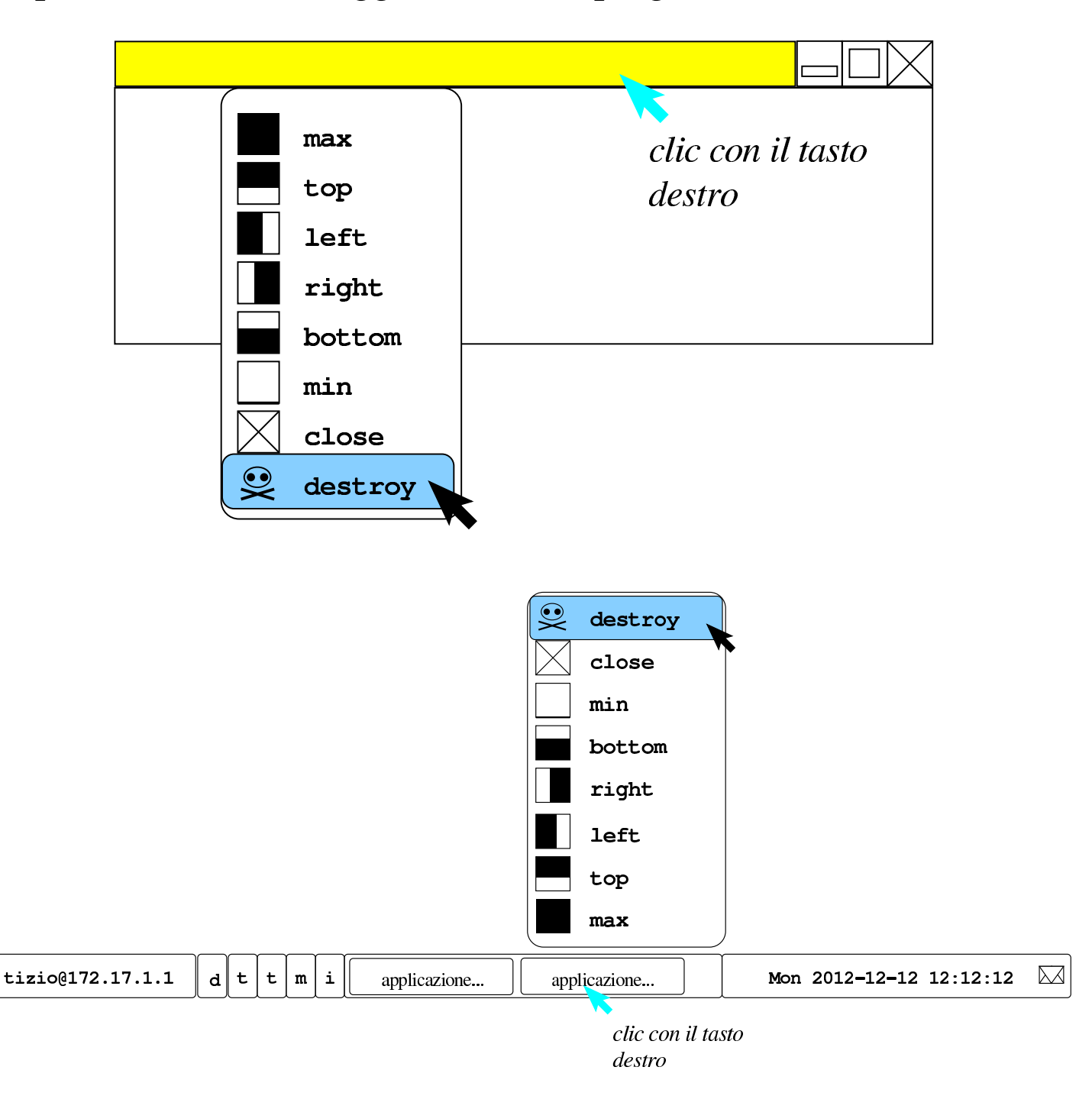

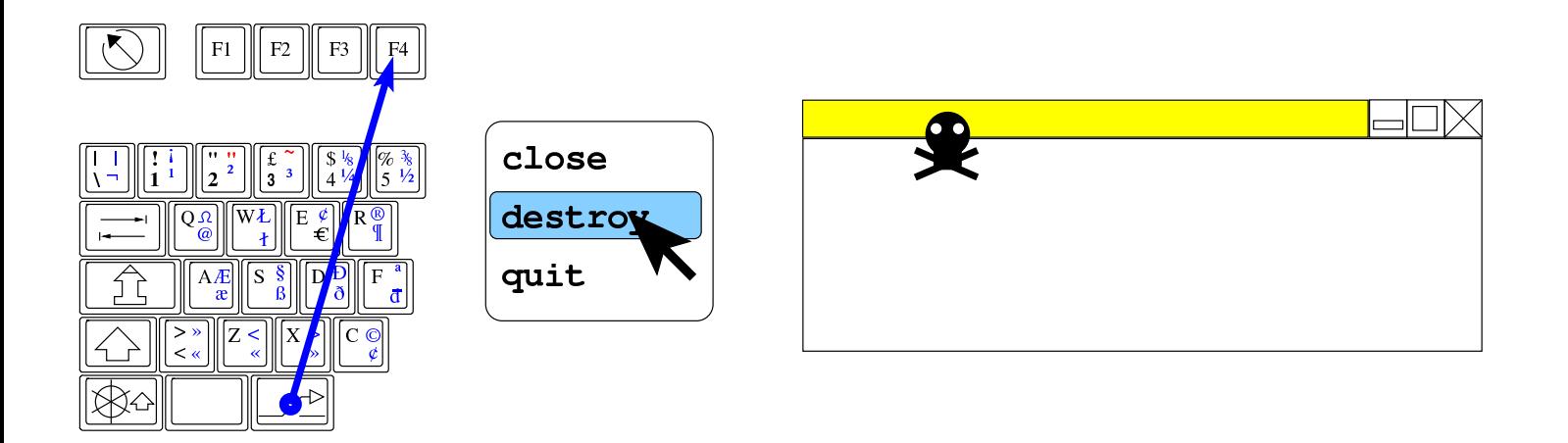

# <span id="page-24-0"></span>Configurazione del mouse

La configurazione attraverso '**nlnxrc x config**' non prevede l'indicazione del tipo di mouse, perché si utilizzano le informazioni trasmesse dal demone '**gpm**'; pertanto, la configurazione corretta di questo demone garantisce anche il funzionamento con X.

«

«

L'utente comune non ha la possibilità di configurare definitivamente la velocità o l'accelerazione del puntatore del mouse; per queste e altre cose simili deve usare ogni volta il comando '**xset**', per il quale appare qualche esempio nel menù di NLNX.

### <span id="page-24-1"></span>Sfondo

Lo script '**xinitrc**', all'avvio del sistema grafico fa una serie di operazioni, tra le quali c'è anche il caricamento dello sfondo, se configurato. Questa immagine è costituita dal file '~/.wallpaper' che eventualmente può contenere semplicemente un colore uniforme. Se questo file manca, viene utilizzato comunque un colore predefinito per lo sfondo.

Figura u14.39. Configurazione dello sfondo con colore uniforme, attraverso le voci del menù di Fvwm.

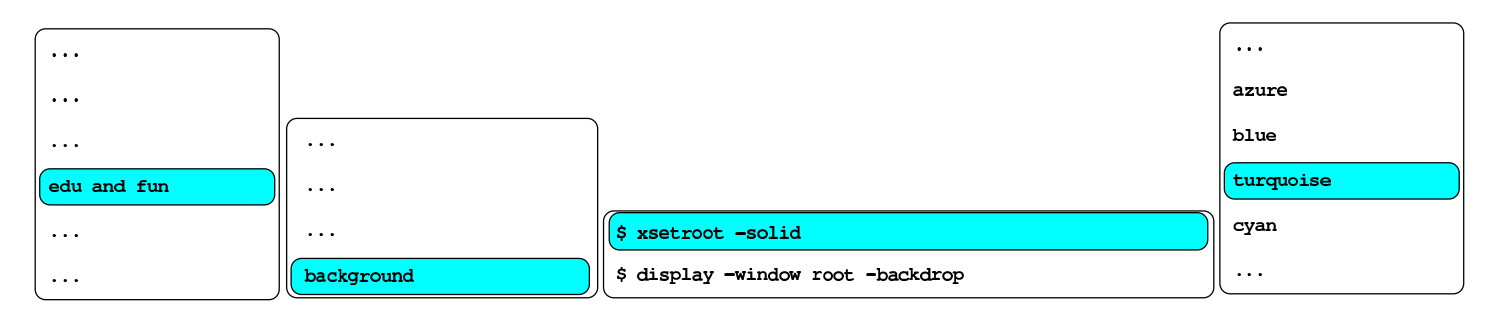

\$ xsetroot -solid turquoise

Per definire il colore o l'immagine dello sfondo si possono usare le voci del menù di Fvwm; in particolare, per la selezione dell'immagine, è prevista la scansione del contenuto della directory '/etc/ background/' e della directory personale dell'utente, alla ricerca di file con [alcune](#page-25-1) estensioni tipiche.

<span id="page-25-1"></span>Figura u14.40. Configurazione dell'immagine da usare come sfondo, attraverso le voci del menù di Fvwm.

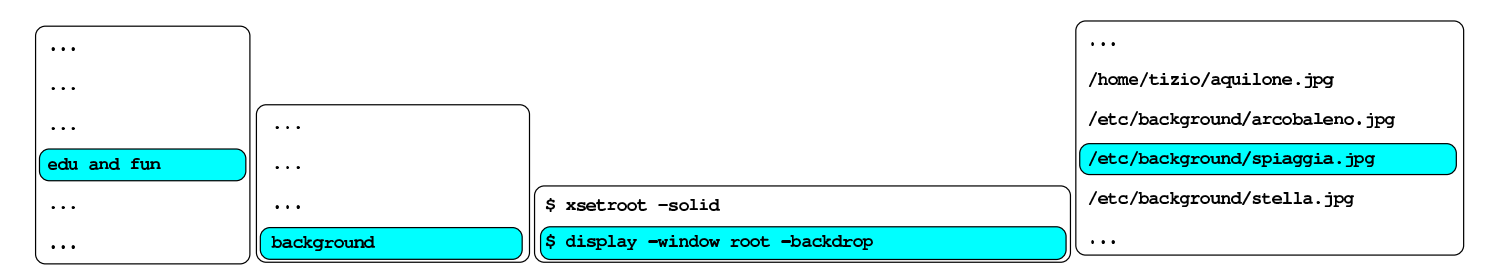

\$ display -window root -backdrop /etc/background/spiaggia.jpg

# <span id="page-25-0"></span>Cattura dell'immagine dello schermo

«

Generalmente, con i programmi per il fotoritocco è possibile attivare una funzione per la cattura dell'immagine che appare sullo schermo o solo nell'ambito di una certa finestra. Tuttavia, questa operazione

può essere laboriosa, mentre ci sono situazioni in cui poter salvare o stampare qualcosa che si vede attraverso il sistema grafico è importante. Per fare un esempio concreto, ci sono programmi che non dispongono di una funzione di stampa, come Gnuplot e in tal caso, la realizzazione di una foto dello schermo è l'unica possibilità di conservare qualcosa.

Nel menù di Fvwm appare una voce per la cattura delle immagini, che, a seconda dei casi, crea un file nella directory personale dell'utente, invia alla stampa il risultato, oppure crea un file temporaneo e avvia contestualmente un programma per il fotoritocco aprendo quel file. Una volta selezionata la funzione preferita, occorre puntare la finestra da catturare, quindi premere una volta il primo tasto del mouse.

Figura u14.41. Procedimento guidato dal menù di Fvwm per la cattura dell'immagine dello schermo.

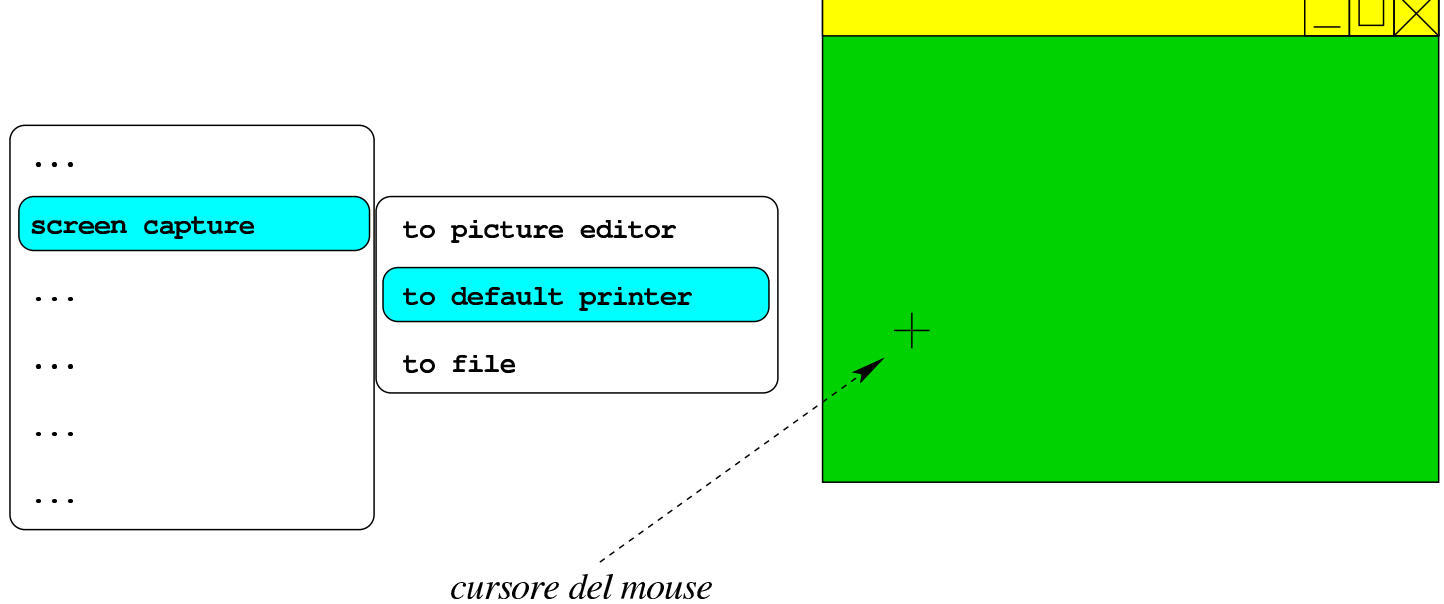

clic per fotografare la finestra

Quando si sceglie di salvare l'immagine in un file, si viene avvisati

del nome utilizzato, che comunque corrisponde a un modello del tipo: 'screen.*nn*.jpg'.

### <span id="page-27-0"></span>Bottoni della barra delle applicazioni

«

La barra delle applicazioni, che di solito appare nella parte inferiore della superficie grafica, contiene dei «bottoni» per accedere rapidamente a funzioni importanti. In particolare, sono presenti due bottoni con la lettera  $\mathbb{T}$  per avviare un terminale; la differenza sta nel fatto che il primo contiene una shell di *login* e come tale rilegge la configura[zione co](#page-27-1)me quando si accede al sistema.

<span id="page-27-1"></span>Figura u14.42. I «bottoni rapidi» incorporati nella barra delle applicazioni.

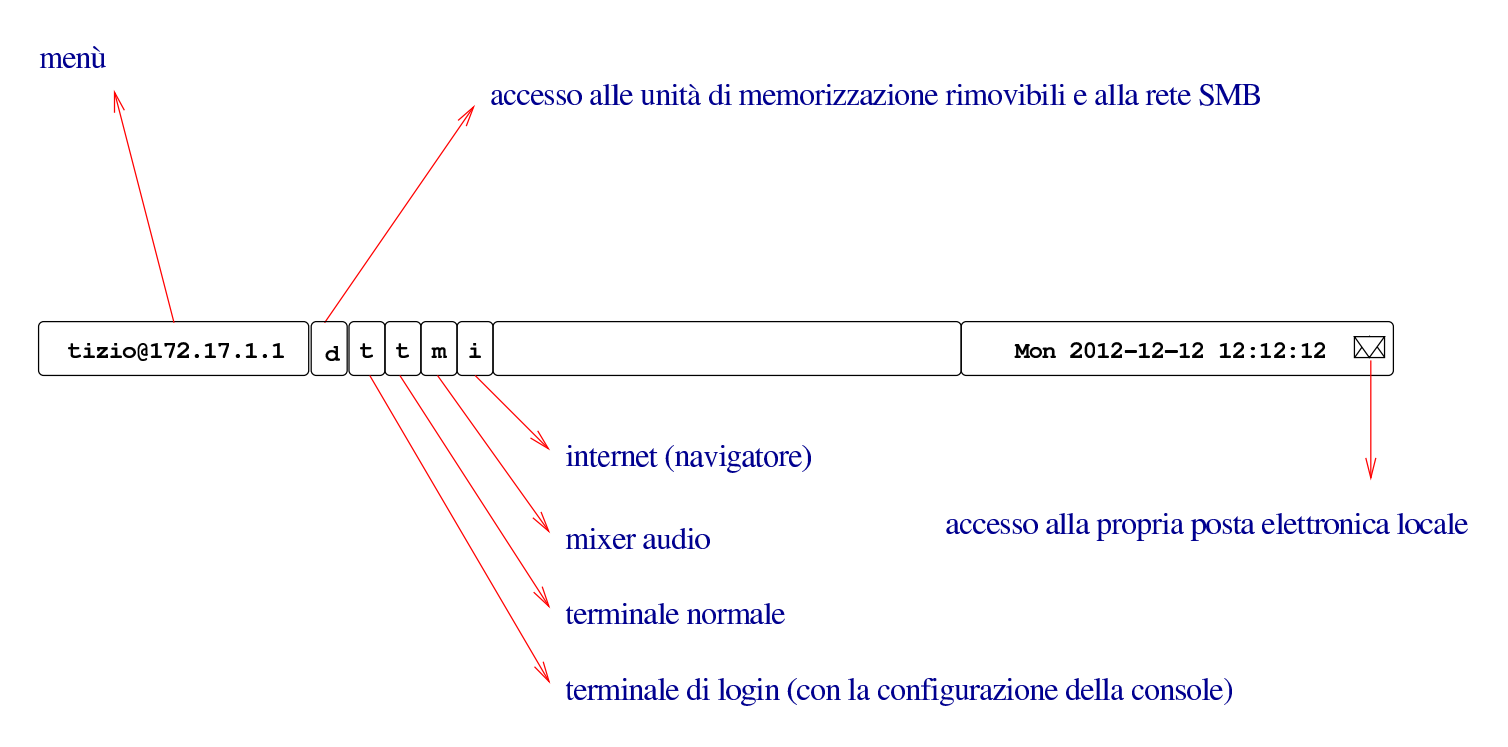

# <span id="page-28-0"></span>Registrazione dello schermo

Se è installato il programma Recordmydesktop e se è presente il file '~/recordmydesktop.on', attraverso alcune combinazioni di tasti è possibile controllare l'avvio, la sospensione e la conclusione di una registrazi[one aud](#page-28-1)io-visuale, di tutto lo schermo grafico.

«

<span id="page-28-1"></span>Figura u14.43. Controllo del funzionamento di Recordmydesktop.

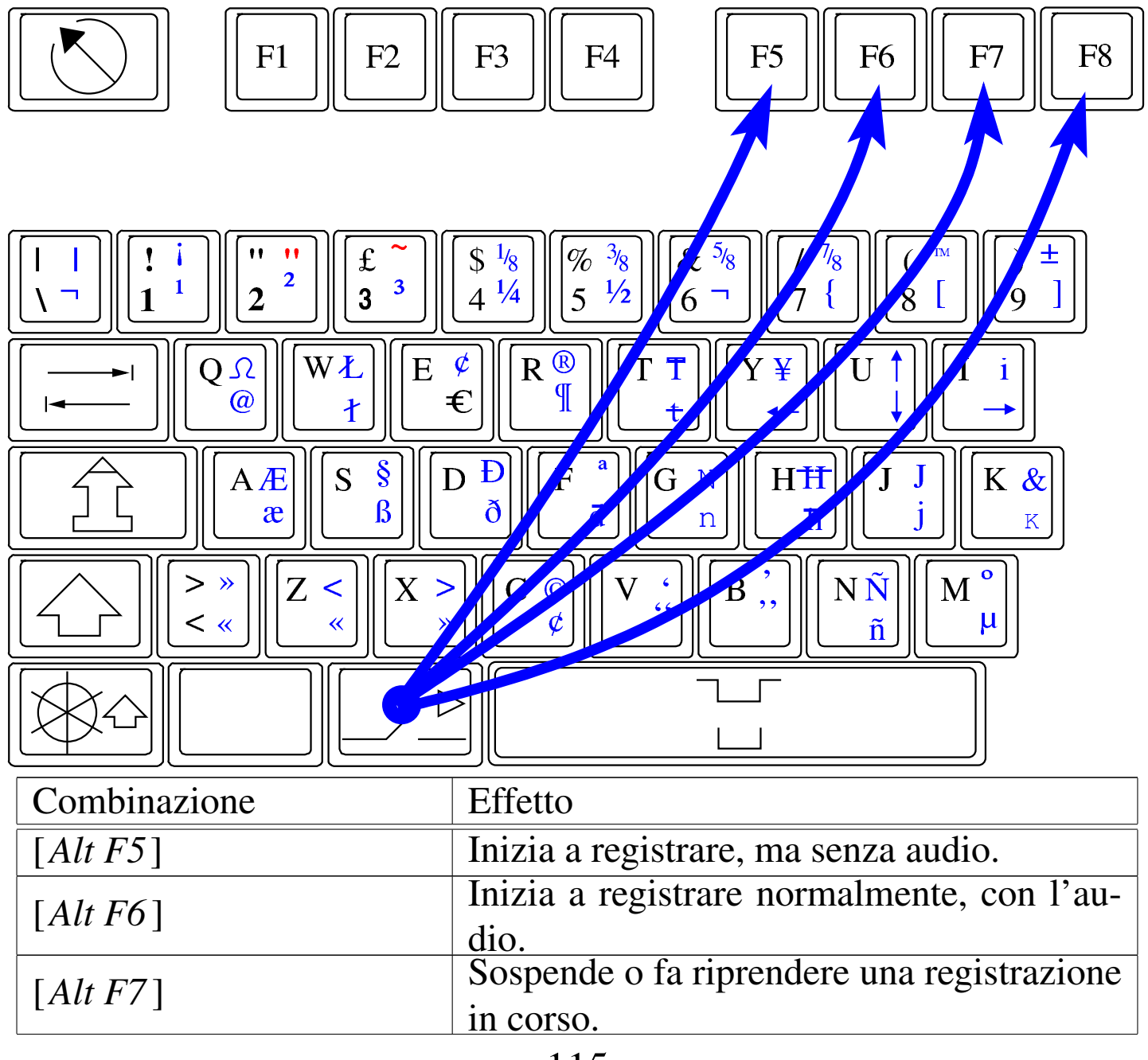

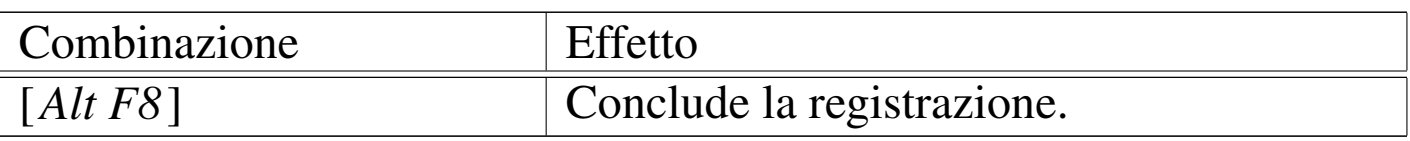

Il file '~/recordmydesktop.on' dovrebbe essere un immagine, la quale viene visualizzata al momento della conclusione, per un breve istante. Questa immagine potrebbe contenere delle note sul video, come per esempio il copyright.

La registrazione produce file denominati '~/recordmydesktop [*n*].ogv'. Tuttavia, alla conclusione della registrazione, occorre dare un po' di tempo a Recordmydesktop per produrre il file OGV finale.

<span id="page-29-0"></span>Uso dello scanner

«

Se si dispone di uno scanner che può essere gestito da NLNX, per attivarne il controllo è sufficiente selezionare la voce draw, pictures, [scan](#page-29-1), camera, scan and ocr, \$ xscanimage.

<span id="page-29-1"></span>Figura u14.45. Avvio del programma Xscanimage, per la gestione dello scanner.

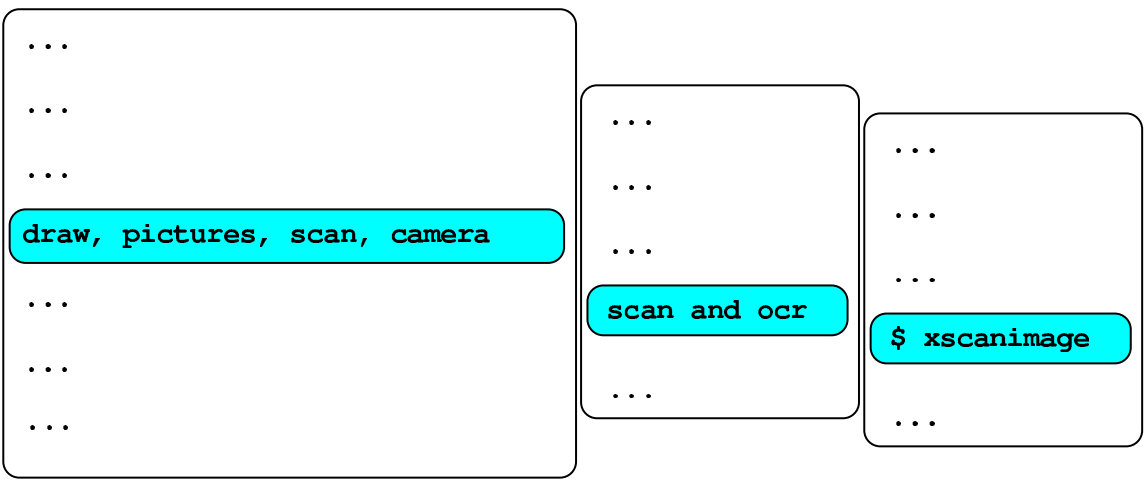

\$ xscanimage

### <span id="page-30-0"></span>Avvio manuale del sistema grafico

L'accesso alla sessione grafica avviene di norma attraverso Xdm, anche quando si usa il sistema da DVD *live* o da altra unità in sola lettura. Tuttavia, quando si usa il sistema da DVD, la configurazione grafica iniziale è quella che viene determinata automaticamente (salva comunque la possibilità di intervenire con l'opzione di avvio del kernel '**x\_org\_conf**', come descritto nella sezione u0.1). Se così non dovesse funzionare, o se comunque lo si preferisce, si può far terminare il funzionamento di Xdm e utilizzare poi '**startx**', che in quel caso configura al volo la grafica.

«

«

```
# /etc/init.d/xdm stop [Invio ]
```

```
$ startx [Invio ]
```
...

Prima di far partire effettivamente la grafica, lo script '**startx**', avviato da un DVD *live* o da un altro file system in sola lettura, fa una serie di domande, come avviene durante la configurazione vera e propria che si farebbe con il comando '**nlnxrc x config**'.

### <span id="page-30-1"></span>Autorizzazione per l'accesso al servente X

Quando si utilizza Xdm, questo modifica ogni volta la chiave di autorizzazione associata al proprio protocollo nel file '~/.Xauthority' ('**XDM-AUTHORIZATION-1**'). Come conseguenza di ciò, se lo stesso utente ha più sessioni simultanee, su elaboratori differenti, condividendo la stessa directory personale, ovvero condividendo lo stesso file '~/.Xauthority', succede che solo l'ultima sessione aperta può risultare operativa in mondo corretto, mentre tutte le altre perdono la possibilità di avviare programmi nuovi.

Se esiste questo problema, l'utente che voglia aprire queste sessioni parallele deve avviare la grafica con l'ausilio dello script '**startx**', da una console, tenendo presente che se è in funzione Xdm occorre indicare uno schermo alternativo:

```
$ startx -- :1 [Invio ]
```
# <span id="page-31-0"></span>Altre annotazioni

«

La configurazione di X è contenuta nel file '/etc/X11/xorg. conf'; il file '/etc/X11/xorg.conf.vesa' contiene la stessa configurazione e serve come modello quando si aggiorna il file '/etc/ X11/xorg.conf'.

Per far sì che venga avviato il gestore di finestre Fvwm è stato modificato il file '/etc/X11/xinit/xinitrc' e per garantire che rimanga così, nella directory '/etc/X11/xinit/' ne è disponibile una copia di scorta che viene ricopiata automaticamente per opera dello script '/etc/init.d/nlnx.config'.

Per quanto riguarda la configurazione del gestore di finestre Fvwm, anche questa è stata riscritta (il file '/etc/X11/fvwm/system. fvwm2rc') e lo script '/etc/init.d/nlnx.config' provvede a mantenerla come disposto per NLNX, attraverso una sua copia.

Se si gradisce questo tipo di impostazione, le modifiche per il menù di Fvwm vanno apportate precisamente nel file '/etc/X11/fvwm/ system.fvwm2rc.nlnx' e copiate nel file '/etc/X11/fvwm/ system.fvwm2rc'.

A proposito del menù di Fvwm realizzato per NLNX, si può osservare che, nella maggior parte dei casi, le voci non sono descrittive, ma contengono semplicemente il comando che andrebbe usato da un terminale a caratteri per avviare il programma. Questo tipo di impostazione serve a ridurre il distacco tra l'utilizzo del sistema a riga di comando e un utilizzo esclusivamente visuale-intuitivo.

Per approfondire l'argomento si può consultare il capitolo 28 dedicato alla gestione grafica.

####